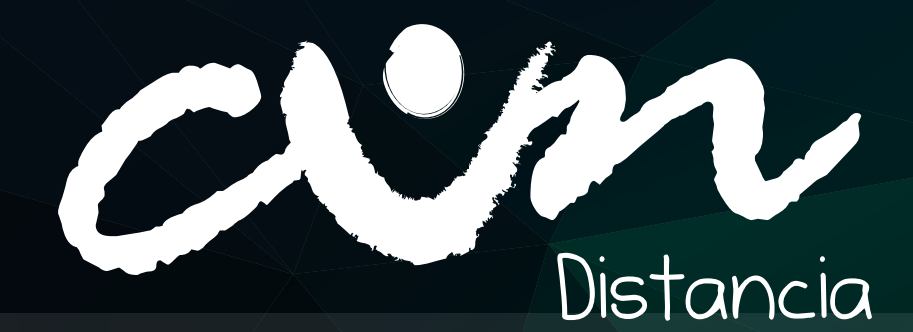

# **MANUAL DEL ESTUDIANTE**

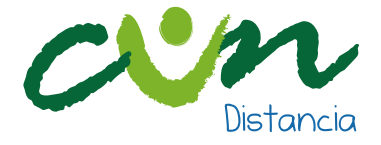

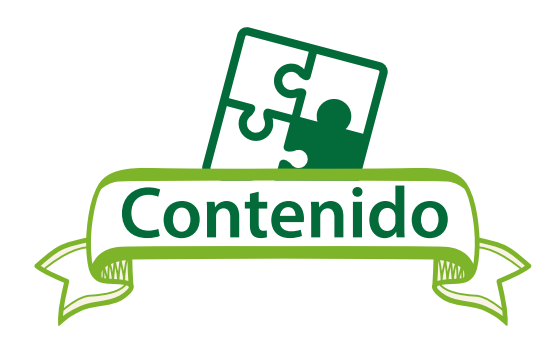

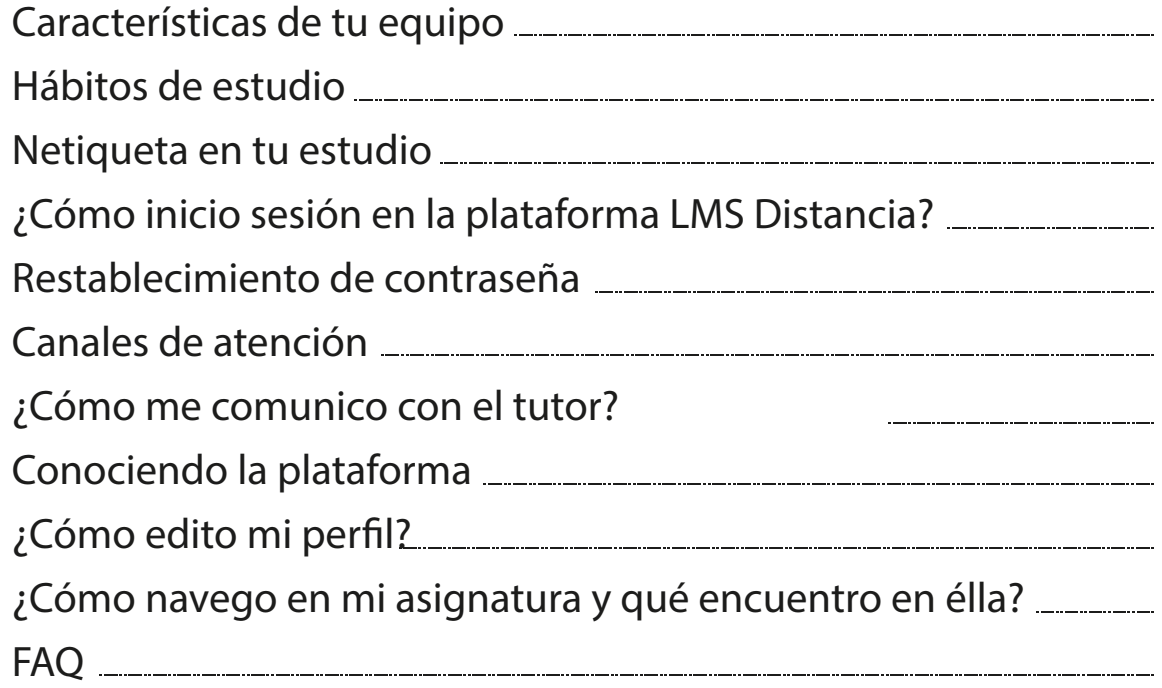

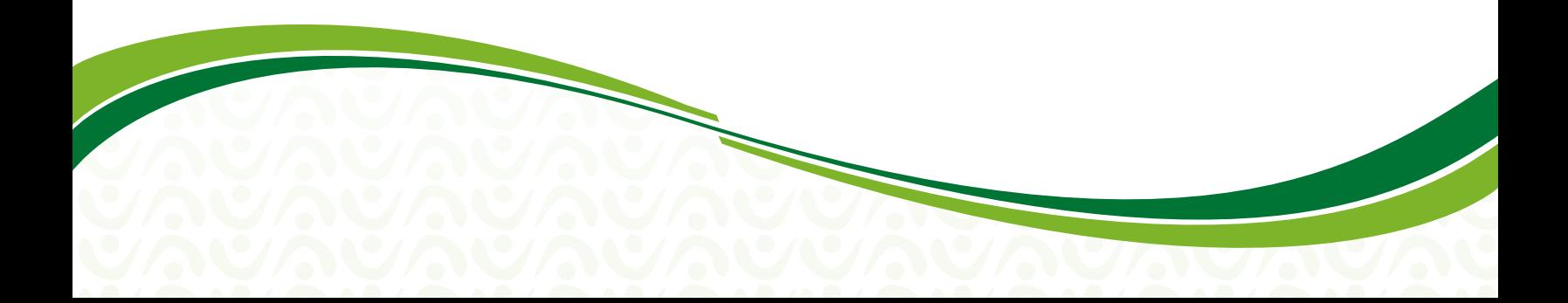

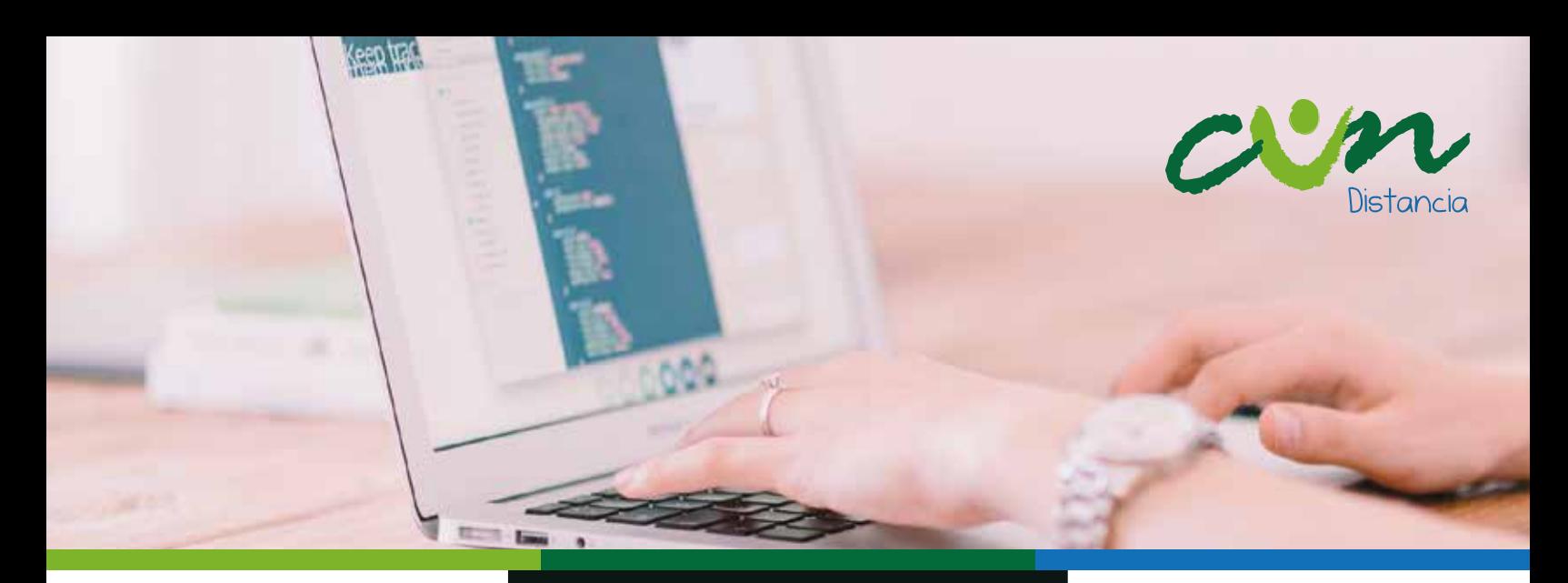

### **CARACTERISTICAS DE TU EQUIPO**

Para una correcta visualización de los contenidos digitales te recomendamos comprobar que tu PC, portátil, dispositivo móvil o tablet reúnan las siguientes condiciones:

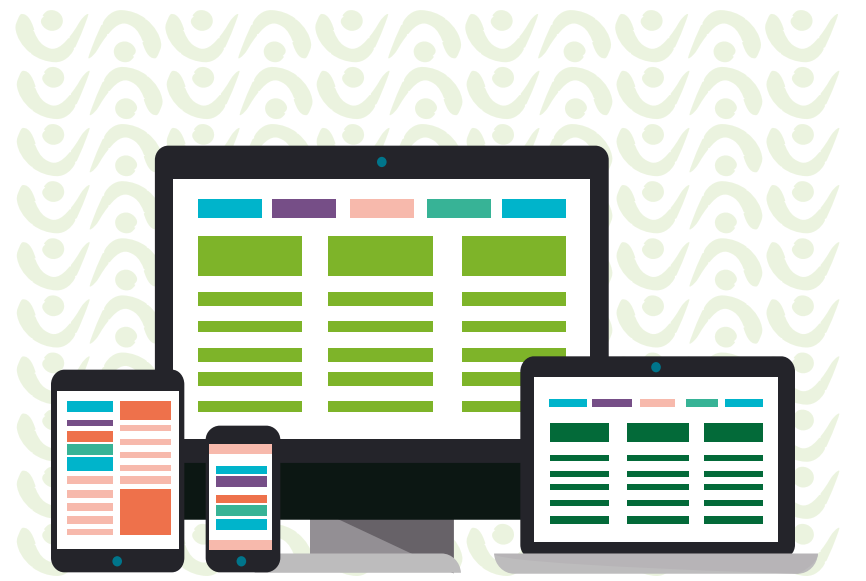

### **Aspectos técnicos**

PC de escritorio o portátil Velocidad del procesador 2.0 Ghz o superior Memoria RAM: 2 GB o superior

Dispositivo móvil o Tablet Velocidad del procesador 1.5 Ghz o superior Memoria RAM: 2 GB o superior

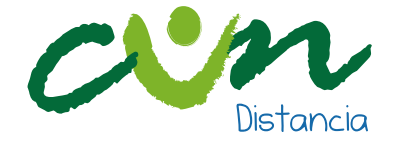

**Recursos Omáticos**

Aunque es posible visualizar correctamente los contenidos desde estas versiones te recomendamos instalar la última versión disponible del navegador de tu preferencia. Actualmente las versiones más recomendadas son:

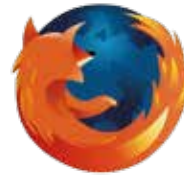

**Software**

Firefox Versión Minima 25.0

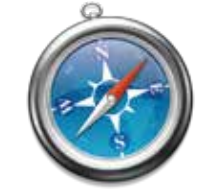

Apple Safari Versión Minima 6

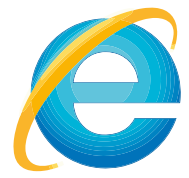

Internet Explorer Versión Minima 10

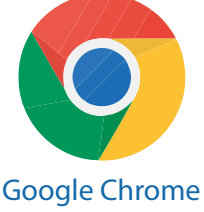

Versión Minima 30.0

- Para la descarga de Safari requieres de una cuenta registrada en iTunes.
- $\blacktriangleright$  A diferencia de Microsoft Office, LibreOffice es un paquete de herramientas ofimáticas de uso libre, lo que significa que no genera costos de licenciamiento. En lugar de ser propiedad intelectual de una única empresa es desarrollado por la comunidad que lo usa.

PDF: Portable Document Format o Formato de Documento Portable. Es un formato de archivo que te muestra el contenido de un documento independientemente de la aplicación y los aspectos técnicos de tu equipo. Cada archivo PDF incluye una descripción completa del documento como textos, fuentes tipográficas, gráficos, entre otros.

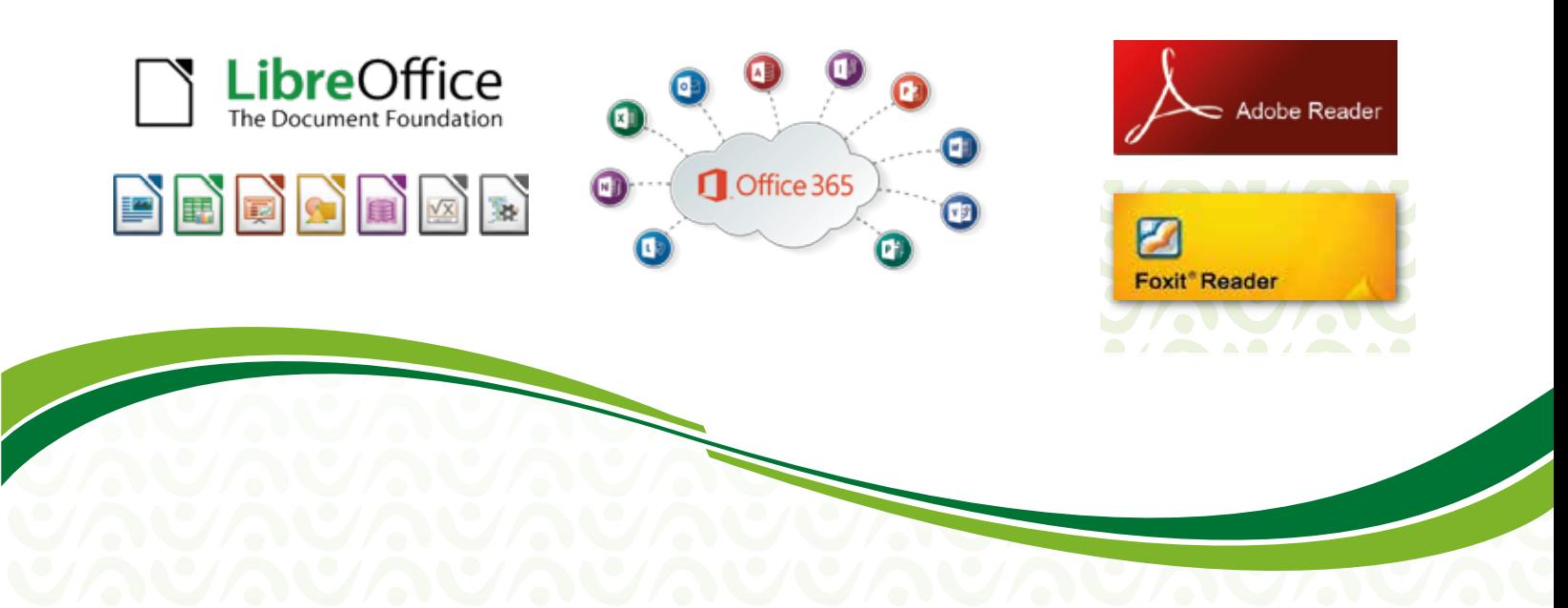

# **HABITOS**<br>DE ESTUDIO

Distancia

### Para el buen desarrollo de tus asignaturas te recomendamos:

- Encuentra un lugar cómodo para estudiar.
- Evita la música o la televisión mientras lees el material de estudio.
- $\blacktriangleright$  Dedica un tiempo adecuado para tu trabajo en plataforma.
- $\checkmark$  Evita todo tipo de distracciones.
- $\checkmark$  Implementa criterios de organización en tu lugar de estudio e identifica los objetos que son realmente necesarios para tu actividad académica.
- Explora todos los recursos digitales proporcionados en el material educativo digital.
- Utiliza tu dispositivo móvil responsablemente; recuerda que el tiempo dedicado al estudio en plataforma, garantiza tu proceso de aprendizaje.
- Evita distractores mientras estás conectado en la plataforma.
- Realiza las actividades con total responsabilidad y honestidad.
- $\checkmark$  Utiliza audífonos para obtener una mejor definición de sonido.
- Recuerda cumplir con los tiempos establecidos en la plataforma para la entrega de las diferentes actividades.
- ◆ No utilices recursos digitales de la Web en las intervenciones de los foros.
- ◆ Mantén siempre un espíritu de trabajo autónomo y de indagación en los temas vistos.

### **NETIQUETA EN TU ESTUDIO**

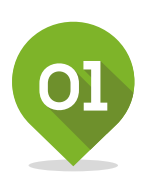

### RECUERDA LO HUMANO

La regla de oro que te enseñaron tus padres y tus primeros educadores fue muy simple: "No hagas a otros lo que no quieras que te hagan a ti." Tratar a las personas con las que te comunicas con respeto, no olvidar que detrás de un monitor está un ser humano como tú, que tiene sentimientos y al cual puedes herirle y causarle mucho daño con lo que escribes. Mide las palabras que dices, pues lo que escribes puede ser archivado y luego utilizado en tu contra.

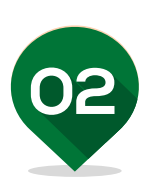

### SIGUE EN LA RED LOS MISMOS ESTÁNDARES DE COMPORTAMIENTO QUE UTILIZAS EN LA VIDA REAL

La mayoría de las personas obedecen la ley, ya sea por voluntad propia o por miedo a ser descubiertos. En el ciberespacio las posibilidades de ser descubierto parecen remotas y posiblemente porque a veces se olvida que hay un ser humano al otro lado del computador, algunos creen que estándares éticos o de comportamiento bajos, son aceptables. Si utilizas programas de prueba, págalos, ya que esto estimula y es gratificante para las personas que lo crean y de esta manera crearán más programas de los cuales todos podemos beneficiarnos.

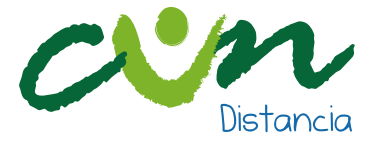

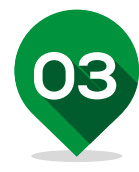

### IDENTIFICA EN QUÉ LUGAR DEL CIBERESPACIO ESTÁS

Lo que es perfectamente aceptable en un área puede ser condenable en otra; por ejemplo, en muchos de los grupos de discusión por televisión hablar de rumores es permisible, pero enviar esos rumores a una lista de correo de periodistas te convertirá en una persona muy impopular.

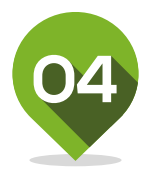

### RESPETA EL TIEMPO Y EL ANCHO DE BANDA DE LOS DEMÁS

Antes de enviar una información a una determinada persona cerciórate que lo que envías es de importancia; sé breve y conciso, ya que el tiempo de los demás vale y ellos dejan de realizar otras actividades por dedicarle tiempo a leer lo que enviaste.

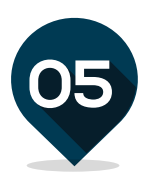

### PON DE TU PARTE, MUÉSTRATE BIEN EN LÍNEA

Como en el resto del mundo, la mayoría de la gente que se comunica en línea lo que desea es "caer" bien. Las redes de trabajo, en especial los grupos de discusión, te permiten ponerte en contacto con personas a las que por otros medios tú no podrías aproximarte. Utiliza buena redacción y gramática para redactar tus correos, sé claro y coherente con la información que trasmites para que esta no sea distorsionada; sé sencillo, agradable, educado y evita utilizar lenguaje ofensivo porque puedes molestar a alguien y además quedarías como una persona poco educada. Evita usar MAYÚSCULAS todo el tiempo, ya que eso significa que estás ofuscado y se puede interpretar como si estuvieras gritando a la persona que recibe el mensaje.

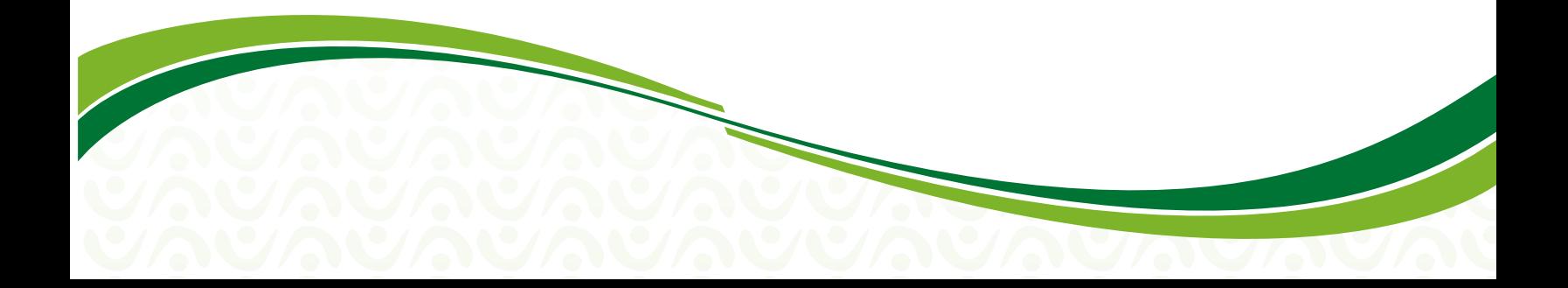

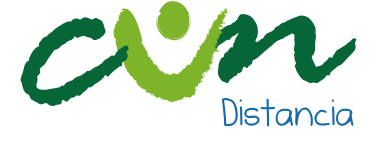

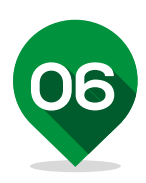

### COMPARTE EL CONOCIMIENTO DE LOS EXPERTOS

La razón por la que hacer preguntas en línea da resultado, se debe a la cantidad de personas con conocimientos que las leen. Si solamente algunos de ellos ofrecen respuestas inteligentes, la suma total del conocimiento mundial aumenta; el Internet mismo se inició y creció porque algunos científicos querían compartir información.

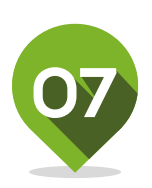

### AYUDA A QUE LAS CONTROVERSIAS SE MANTENGAN BAJO CONTROL

Se denomina "apasionamiento" cuando la gente expresa su opinión con mucha fuerza sin ponerle freno a sus emociones. Al tipo de mensaje al que la gente responde "cuéntenos verdaderamente como se siente"; su objetivo no es tener tacto. Mantén los temas que generan controversia bajo control, así que sé prudente en el momento de opinar o entrar en un grupo de discusión.

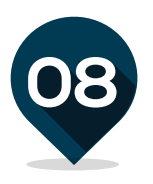

### RESPETO POR LA PRIVACIDAD DE LOS DEMÁS

Por supuesto que tú no soñarías nunca con curiosear los cajones de los escritorios de tus compañeros, así es que tampoco debes leer sus correos; desafortunadamente mucha gente lo hace, cosa que es de mal gusto y te puede ocasionar graves problemas. \*

*\* Shea Virginia (2002) Diez reglas básicas de la Netiqueta, retomado de http://eduteka.icesi.edu.co/articulos/Netiqueta, 15 de Diciembre de 2016.*

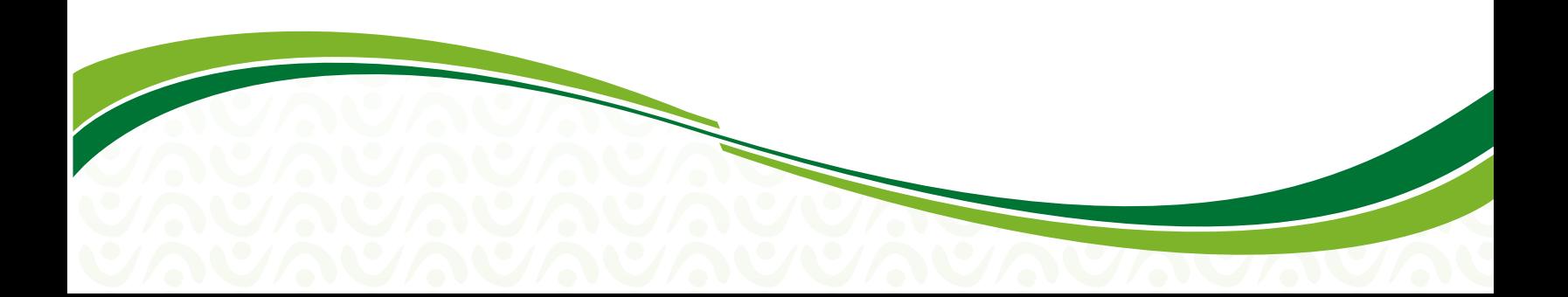

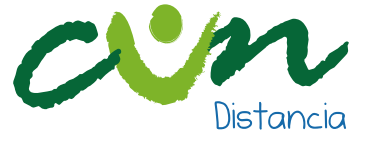

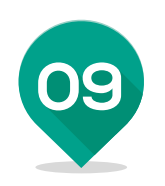

### NO ABUSES DE LAS VENTAJAS QUE PUEDAS TENER

Algunas personas tienen en el ciberespacio más influencia que otras, existen expertos en toda clase de juegos de realidad virtual, expertos en todo tipo de software de cocina y expertos en administrar toda clase de sistemas. No te aproveches de las ventajas que puedas tener por el conocimiento o el acceso a distintos sistemas; el que sepas no te da derecho de aprovecharte de los demás.

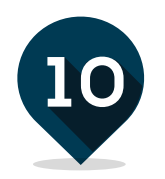

### EXCUSA LOS ERRORES DE OTROS

Todos en algún momento fuimos "primíparos" en la Red y no todas las personas han tenido acceso a los conocimientos que se plantean en el ciberespacio, entonces cuando alguien cometa un error (de ortografía, haga un comentario fuerte, una pregunta tonta o dé una respuesta innecesariamente larga) sé paciente y en caso de corregirlos sé amable, respetuoso y hazlo en privado.

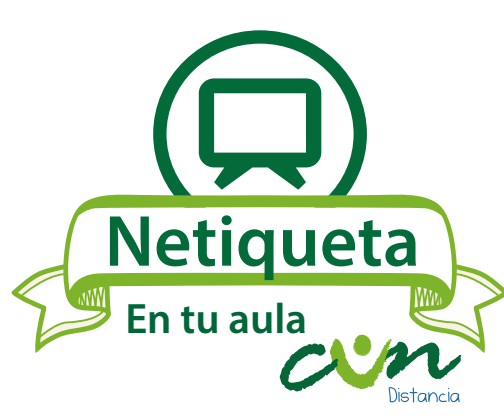

*Estos son consejos para comunicarte correctamente dentro del aula con tu formador virtual, compañeros y en las diferentes participaciones en el ambiente personal de aprendizaje.*

- $\bigstar$  No uses may úsculas seguidas (BUENOS DÍAS).
- No uses palabras soeces o groseras con tus compañeros o formador virtual.
- ★ Ten en cuenta el lenguaje que vas a usar ya que este es un espacio de estudio, haz buen uso de la ortografía.
- **★** Cuando uses un párrafo, parte de un texto o parafrasees un texto que no es de tu autoria debes citarlo teniendo en cuenta las normas APA.

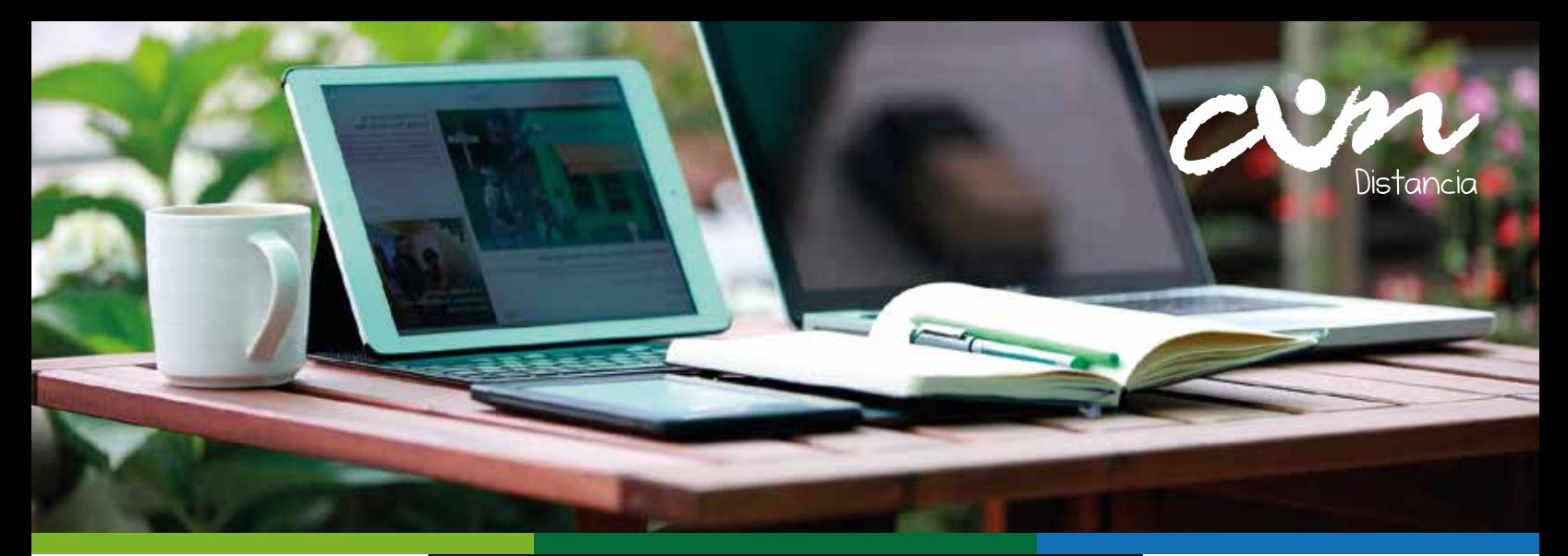

# ¿CÓMO INICIO SESIÓN<br>EN LA PLATAFORMA **LMS DISTANCIA?**

1. Ingresa a la página web de la institución http://www.cun.edu.co/

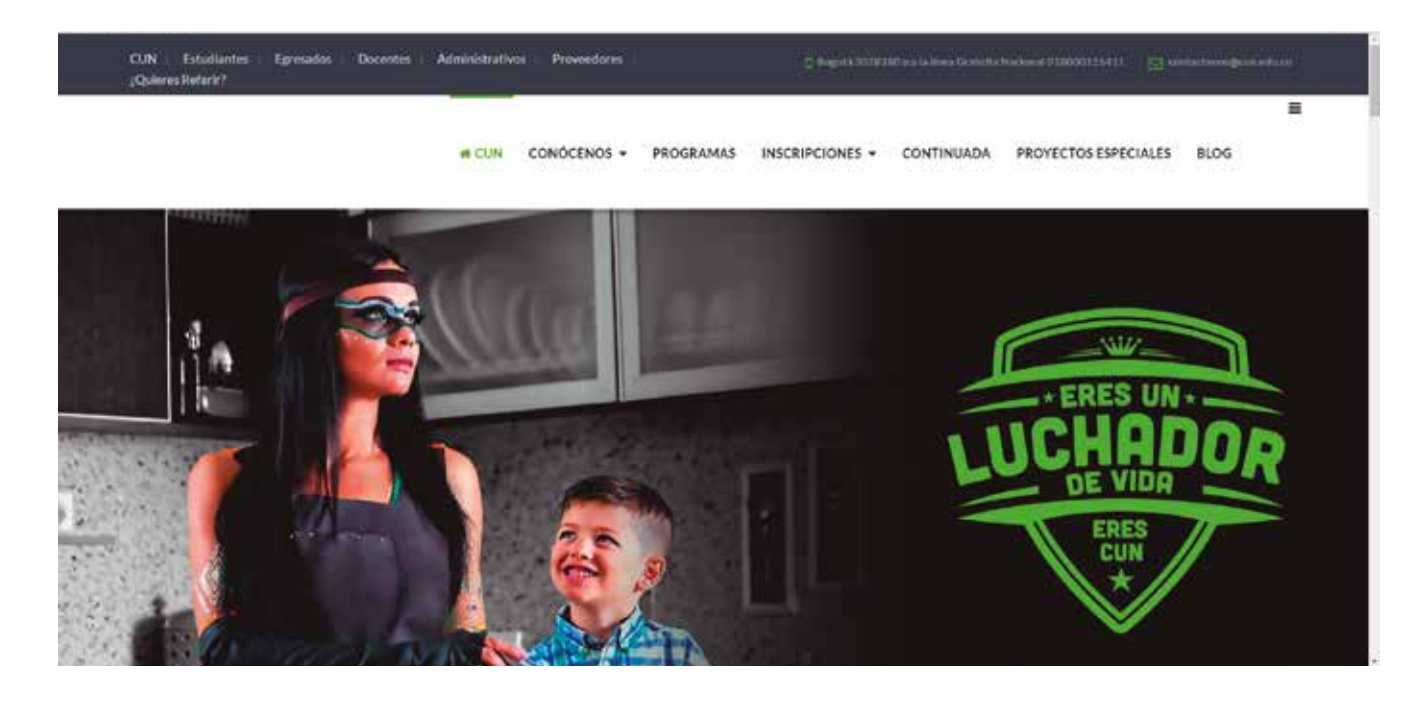

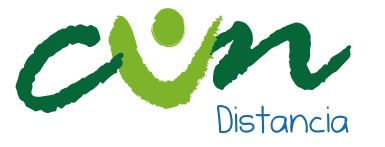

2. En la parte inferior de la página busca la opción Estudiantes (indicación en color naranja), y da clic sobre ella.

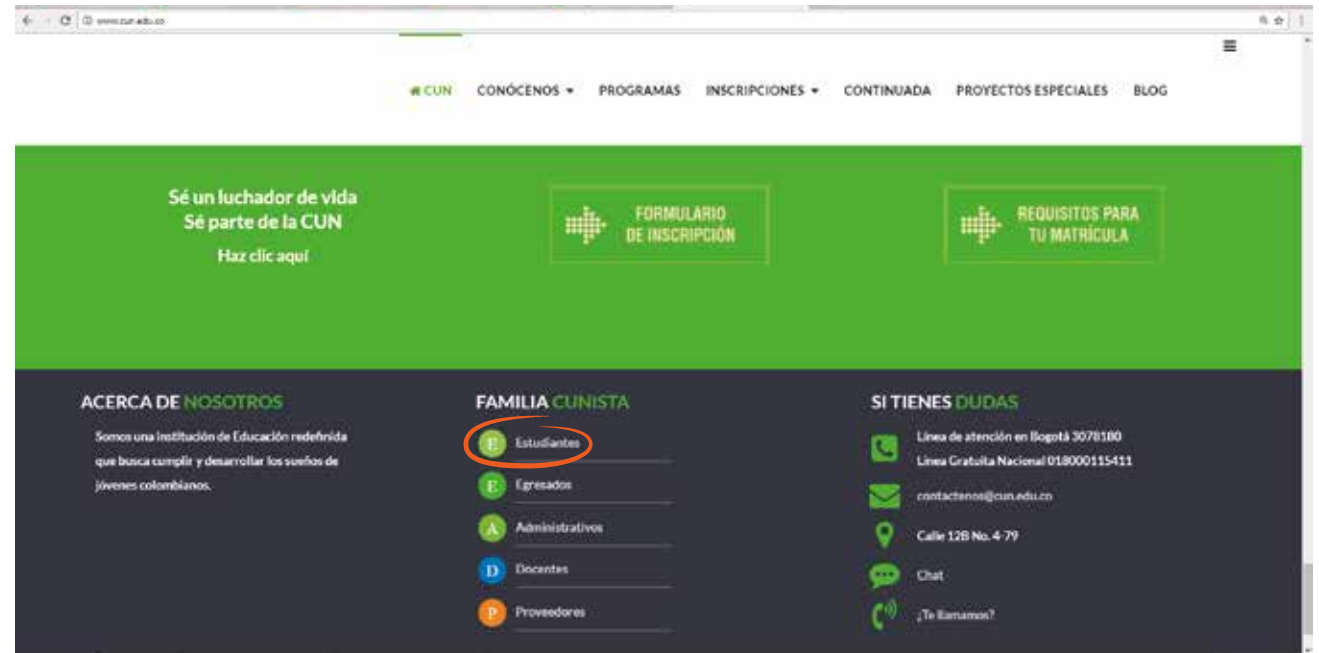

3. Cuando te encuentres en la página de estudiantes, podrás validar que actualmente estás en el micro sitio por la indicación que se muestra en la parte superior izquierda.

En la parte derecha encontrarás una imagen de lista  $\left( \frac{1}{n} \right)$ , despliégala y selecciona la opción CUN Virtual (indicación en color naranja).

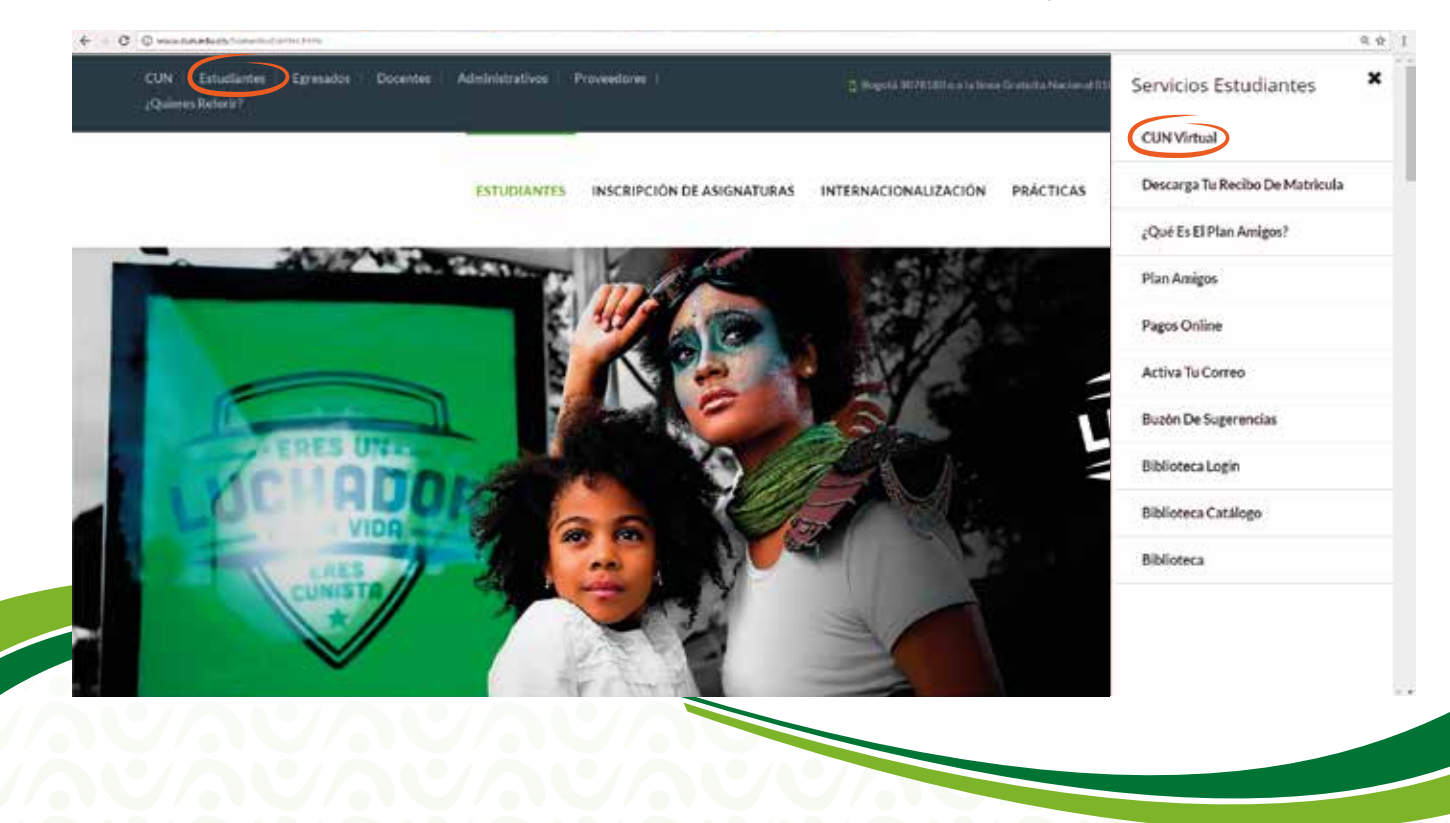

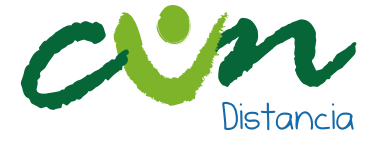

4. Ya en la página de CUN Virtual, dirígete a la pestaña Ingresa a Clases (1), donde se mostrarán las opciones LMS Virtual y **LMS Distancia**(2).

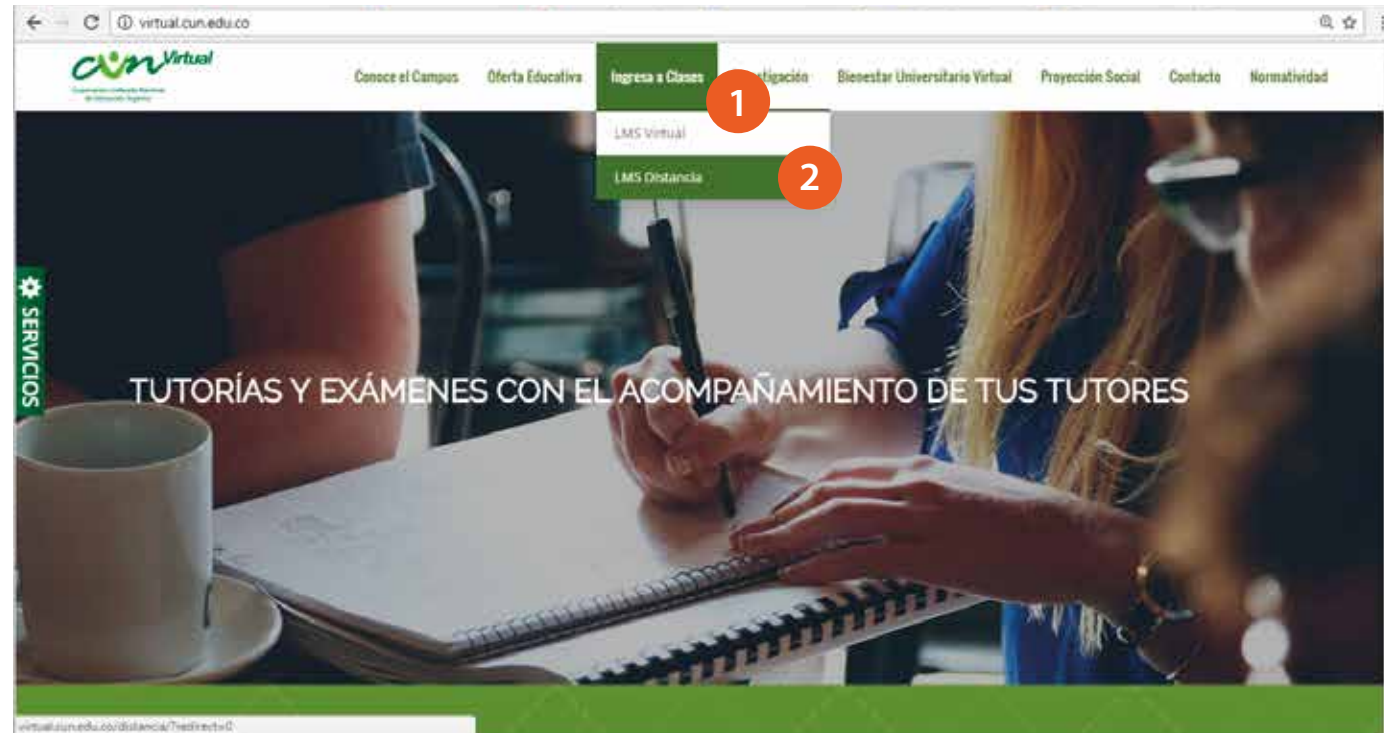

5. Una vez selecciones la plataforma donde estás inscrito, tendrás acceso a la página de ingreso, allí encontrarás los campos donde deberás digitar tu usuario y contraseña, que para ambas opciones corresponden a tu número de documento de identidad.

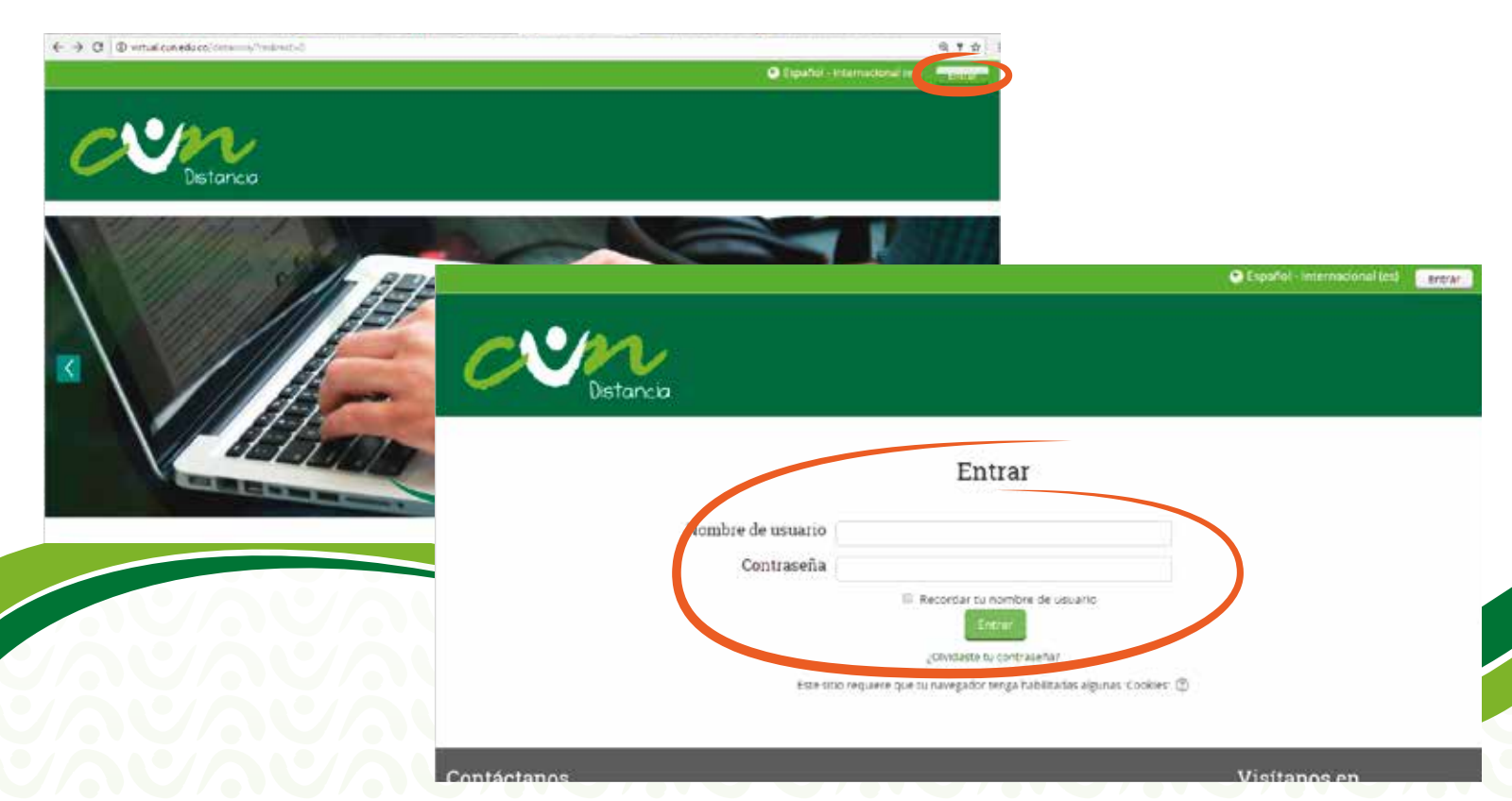

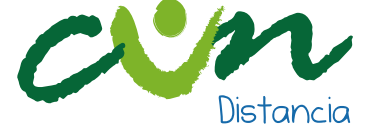

6. Al dar clic en el botón Entrar, encontrarás el listado de las asignaturas que tienes matriculadas para el bloque correspondiente.

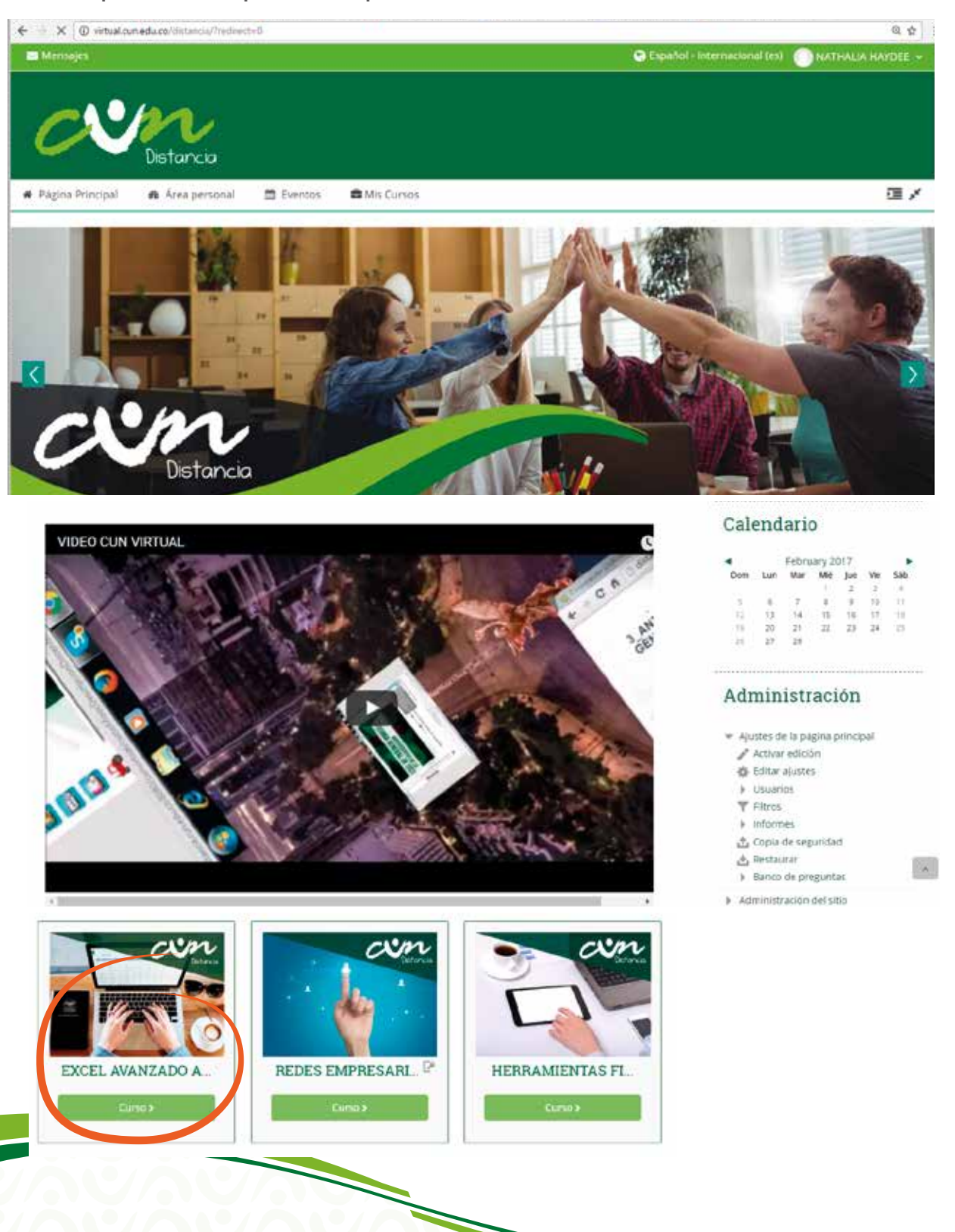

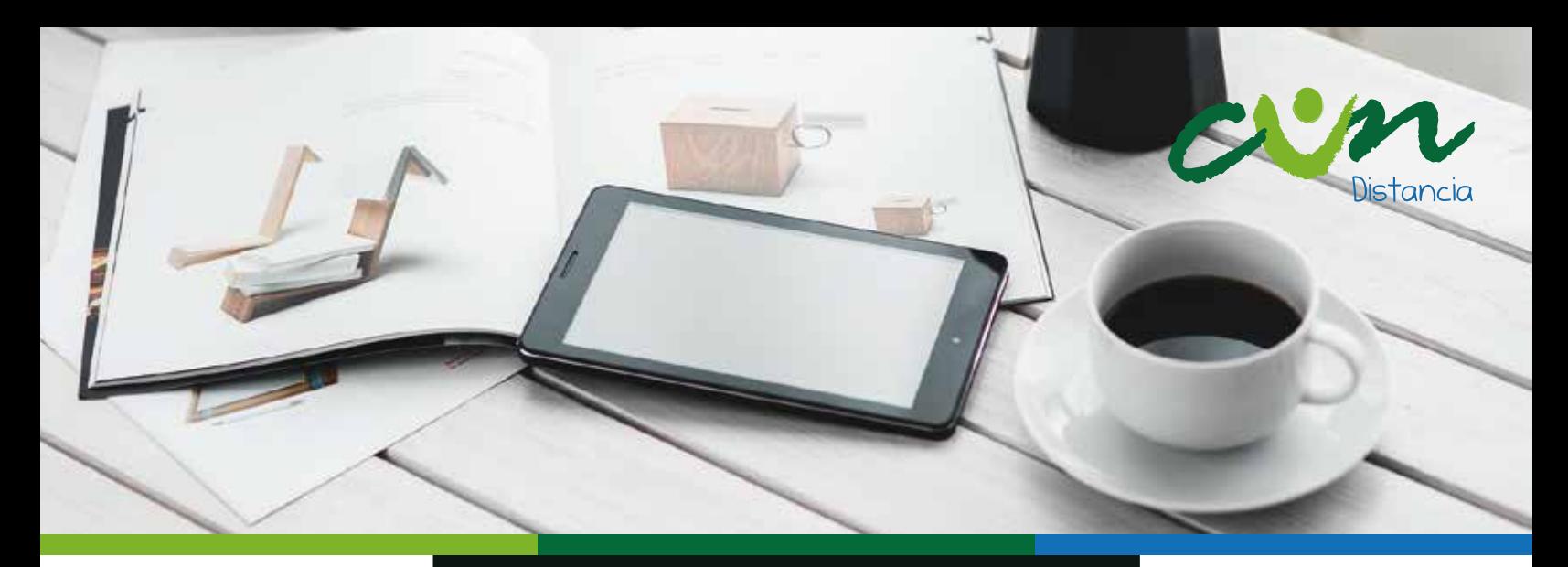

### **RESTABLECIMIENTO DE LA CONTRASEÑA**

1. En caso de olvidar tu contraseña de acceso (olvido o cambio por motivos de seguridad), puedes dirigirte a la parte inferior de las casillas de validación de datos y dar clic en la sección "¿Olvidó su nombre de usuario o contraseña?" (Texto encerrado en círculo rojo).

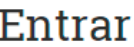

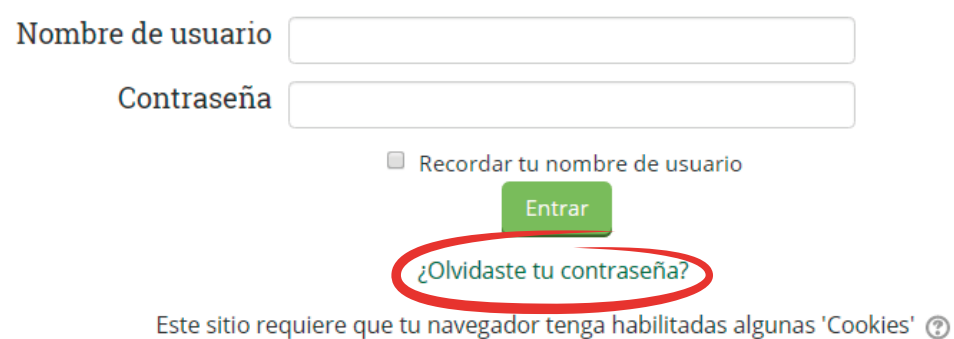

Diligencia los datos solicitados y espera a vuelta de correo las indicaciones para restablecer tu contraseña, y así acceder nuevamente a tus actividades académicas.

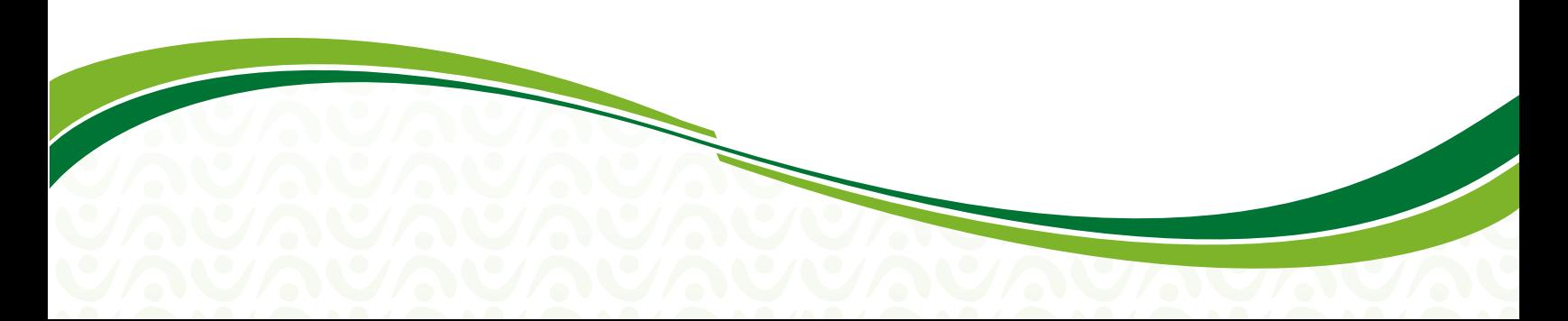

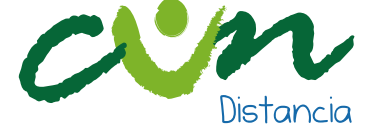

→ Entrar > Contraseña olvidada

Para restablecer tu contraseña, escribe tu nombre de usuario o tu dirección de correo institucional. Si tu usuario se encuentra registrado en nuestra base de datos, te enviaremos un correo con las instrucciones para acceder de nuevo a tu cuenta.

#### Buscar por nombre de usuario

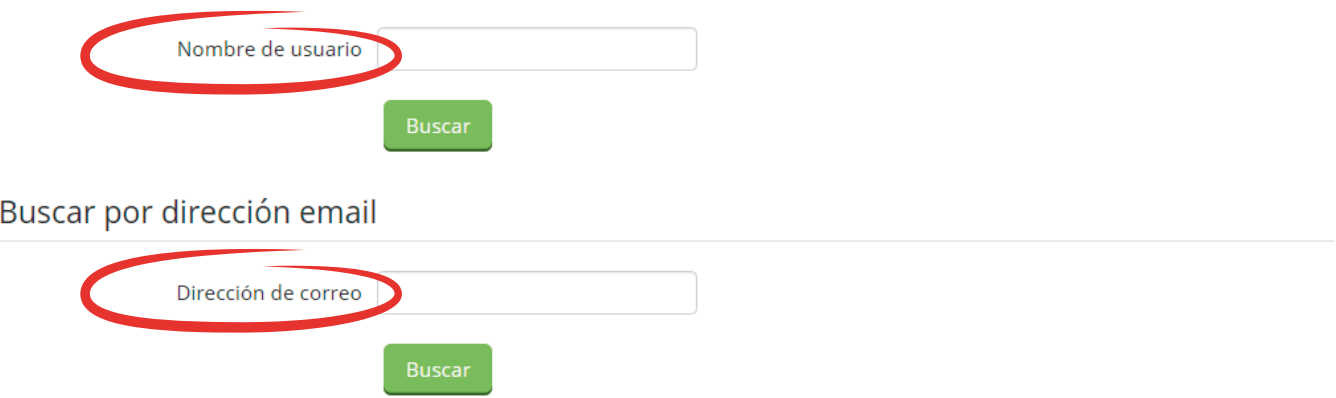

Nota: Si no te llega el correo de restablecimiento de plataforma o no estás en nuestra base de datos, comunícate con solucionvirtual@cun.edu.co

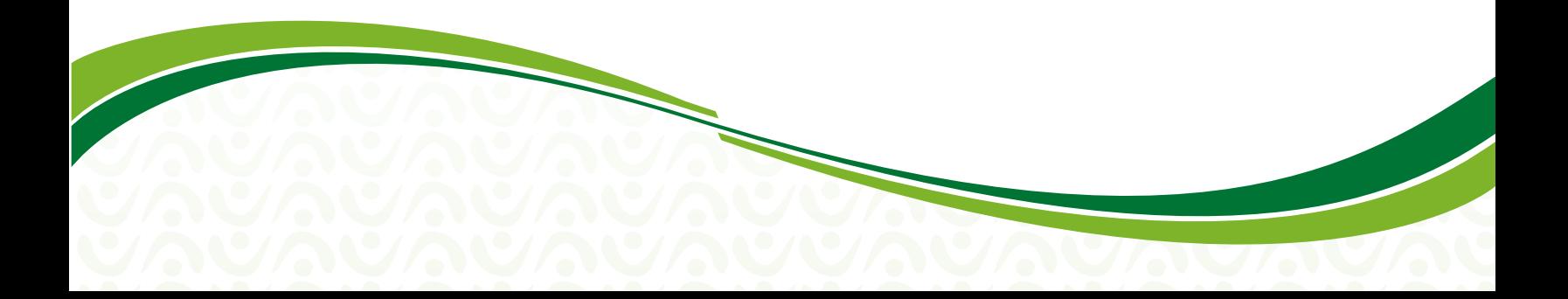

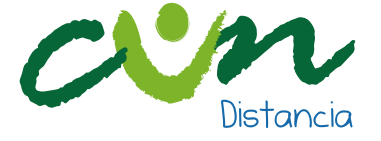

## **CANALES DE ATENCIÓN**

A continuación te describimos los diferentes medios que tienes para comunicarte con nosotros, después de haber ingresado la plataforma LMS Distancia, dirígete al final de la pantalla y encontrarás Contáctanos. Allí encontrarás varias alternativas para comunicarte (texto encerrado en círculo rojo) y te las describimos a continuación:

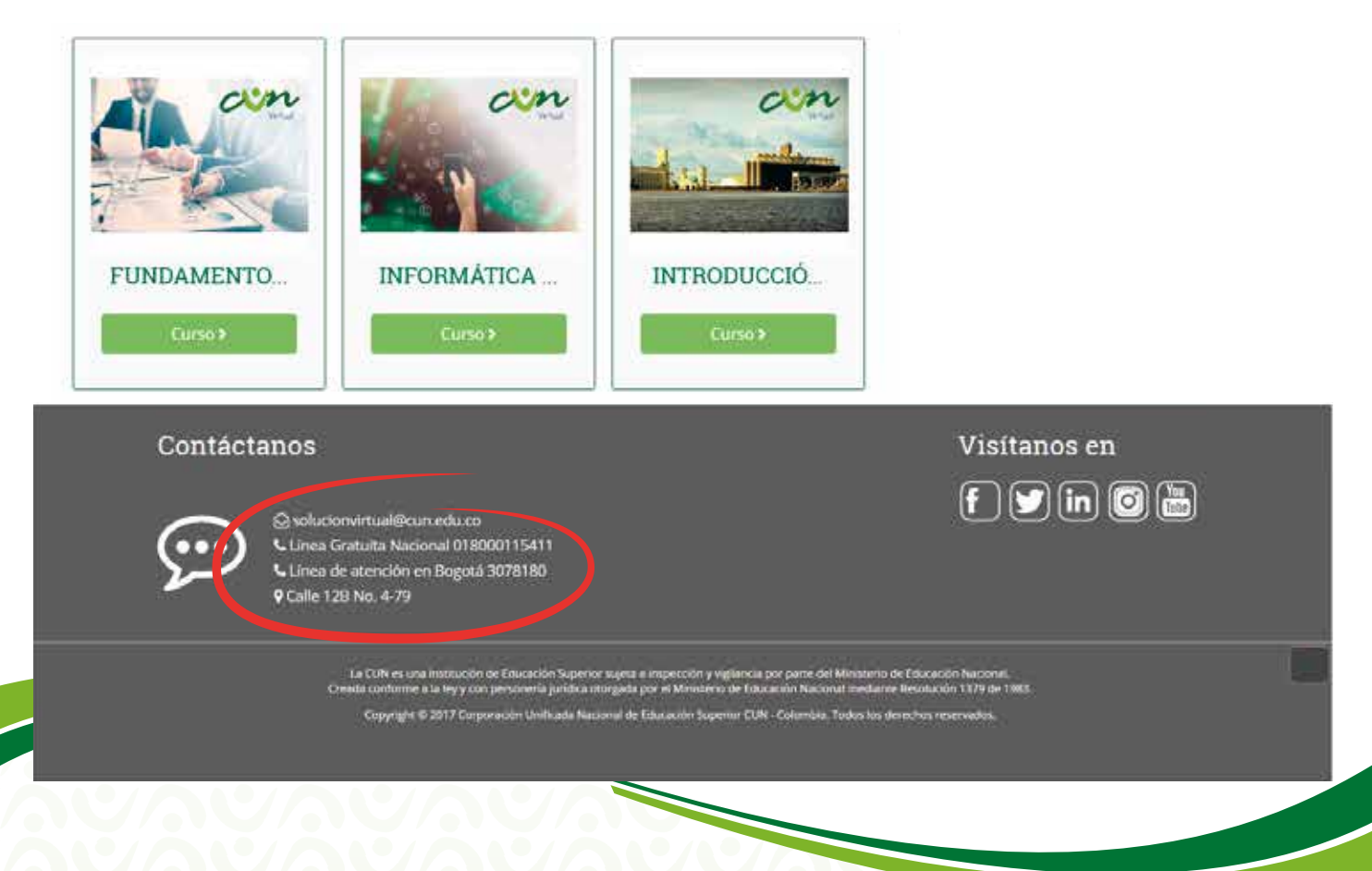

Correo electrónico: solucionvirtual@cun.edu.co, si tienes alguna duda puedes escribirnos.

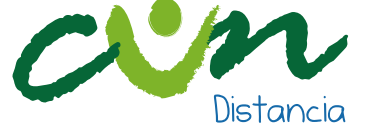

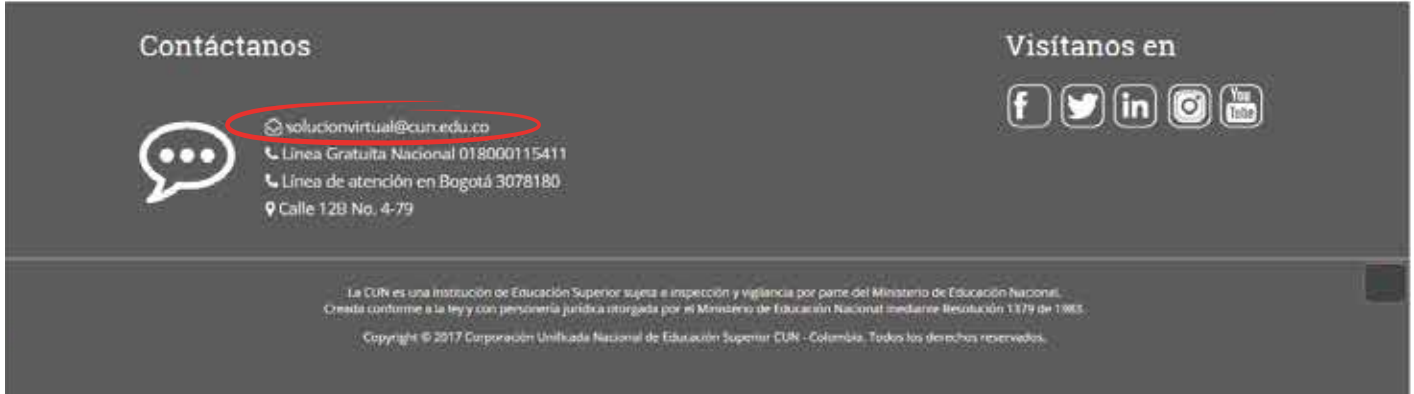

### Línea Gratuita Nacional: atención a cualquier parte del país

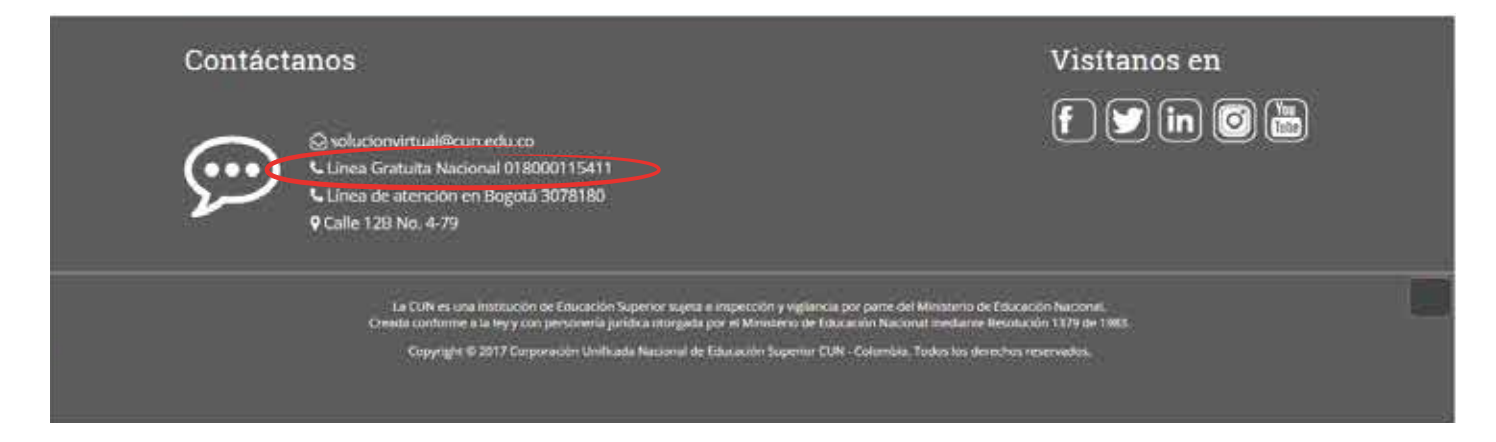

### Línea de atención en Bogotá.

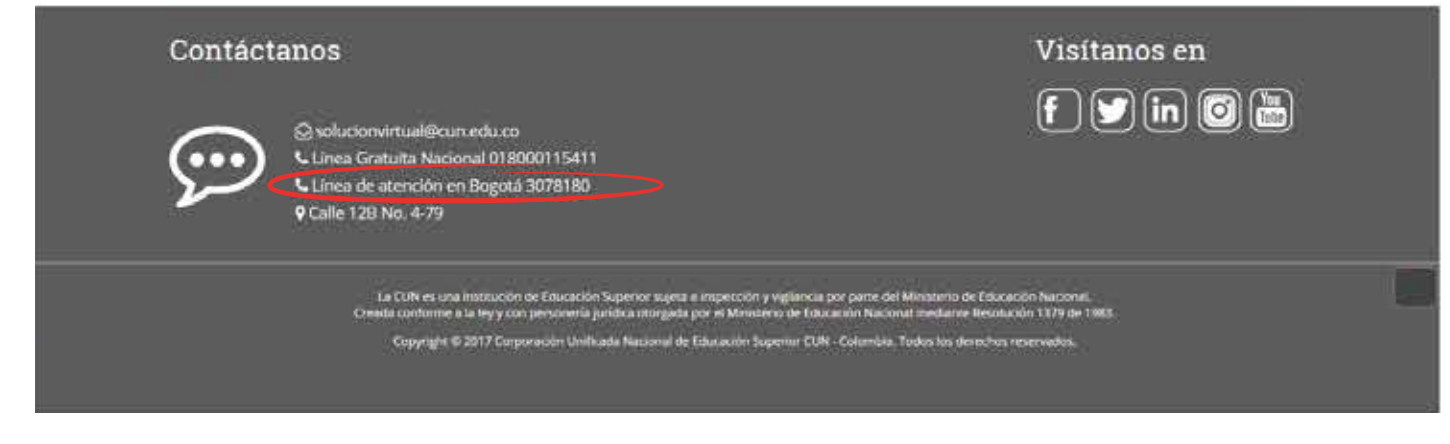

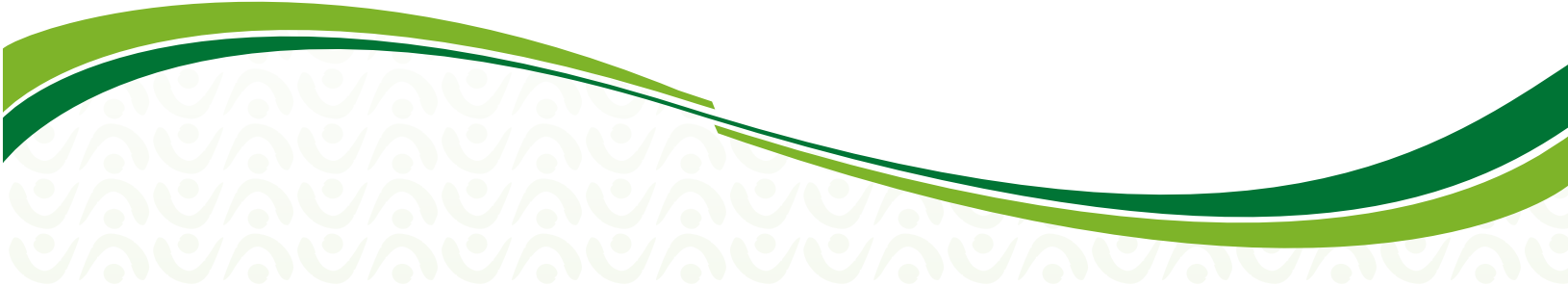

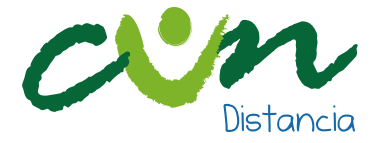

O sí prefieres una atención personalizada puedes dirigirte a la Sede Principal de la Corporación Unificada Nacional ubicada en la ciudad de Bogotá D.C., a la regional o CUNAD más cercana.

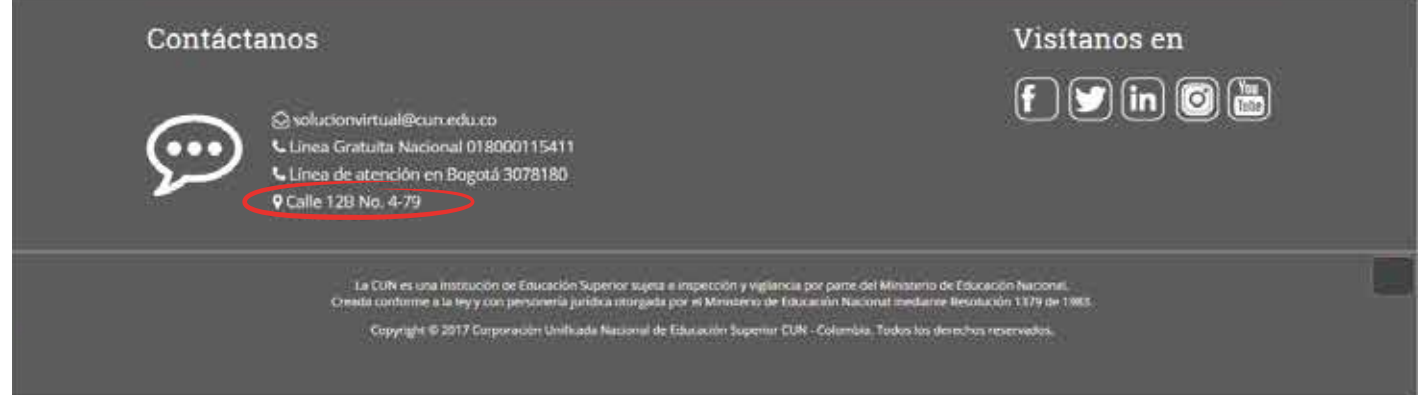

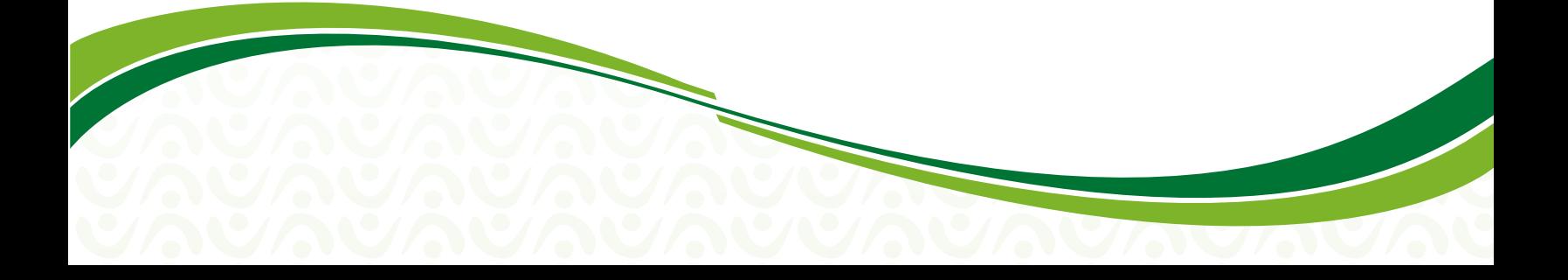

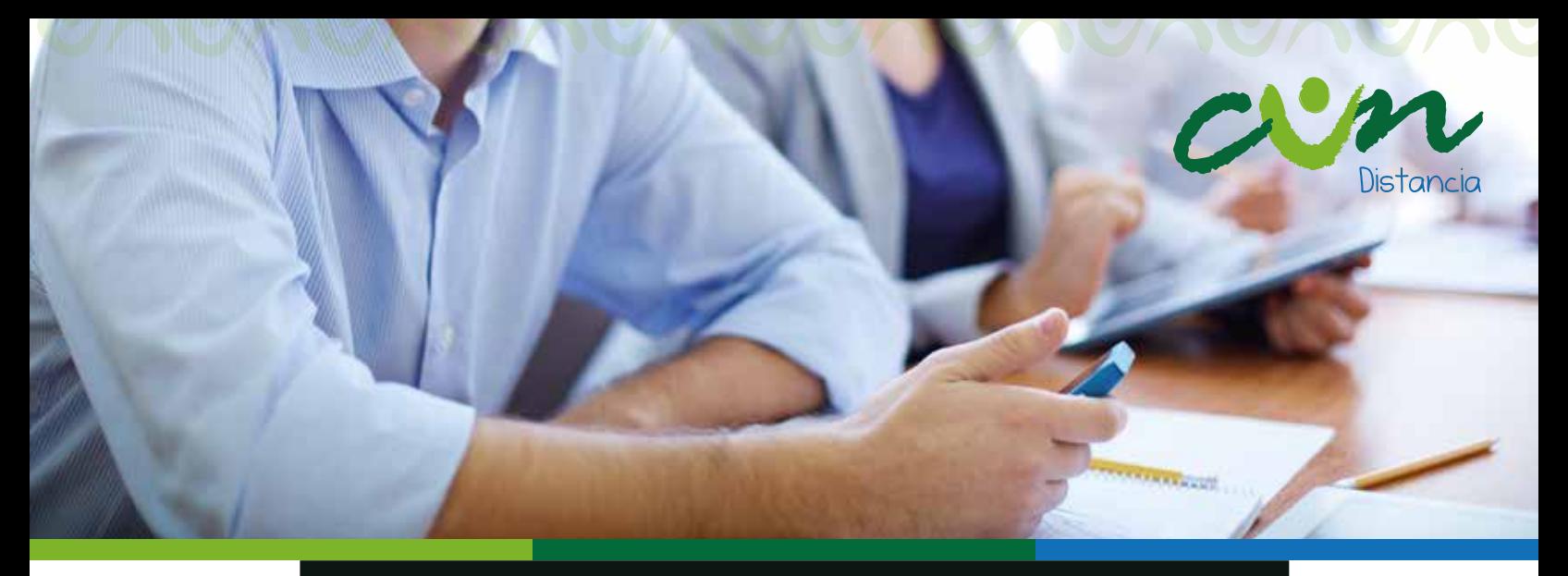

# **¿CÓMO ME COMUNICO CON MI TUTOR?**

Para comunicarte con tu tutor cuentas con las siguientes opciones:

**Correo Institucional:** para enviar un correo a tu tutor, debes ingresar a tu asignatura, y en la parte superior de la pantalla encontrarás un recuadro con el nombre completo del docente y el correo institucional del mismo (texto encerrado en círculo rojo).

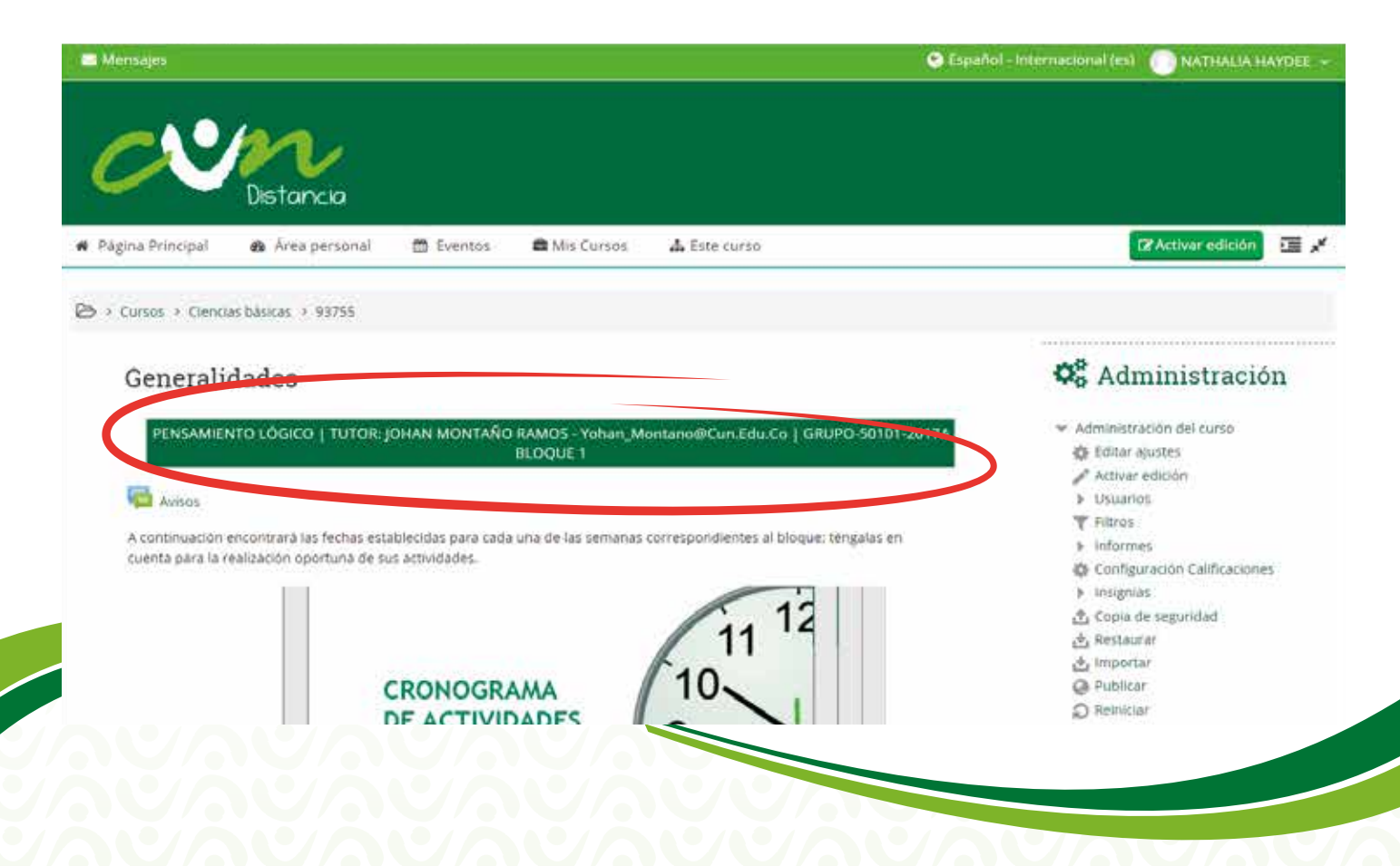

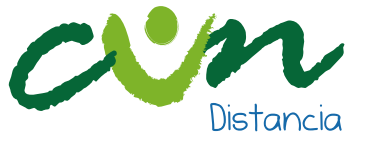

**Mensajería Interna:** también tienes la opción de enviar mensajería interna, esto lo puedes hacer dando clic en el menú Mensajes de la parte derecha de la pantalla (texto encerrado en círculo rojo), allí das clic en Participantes.

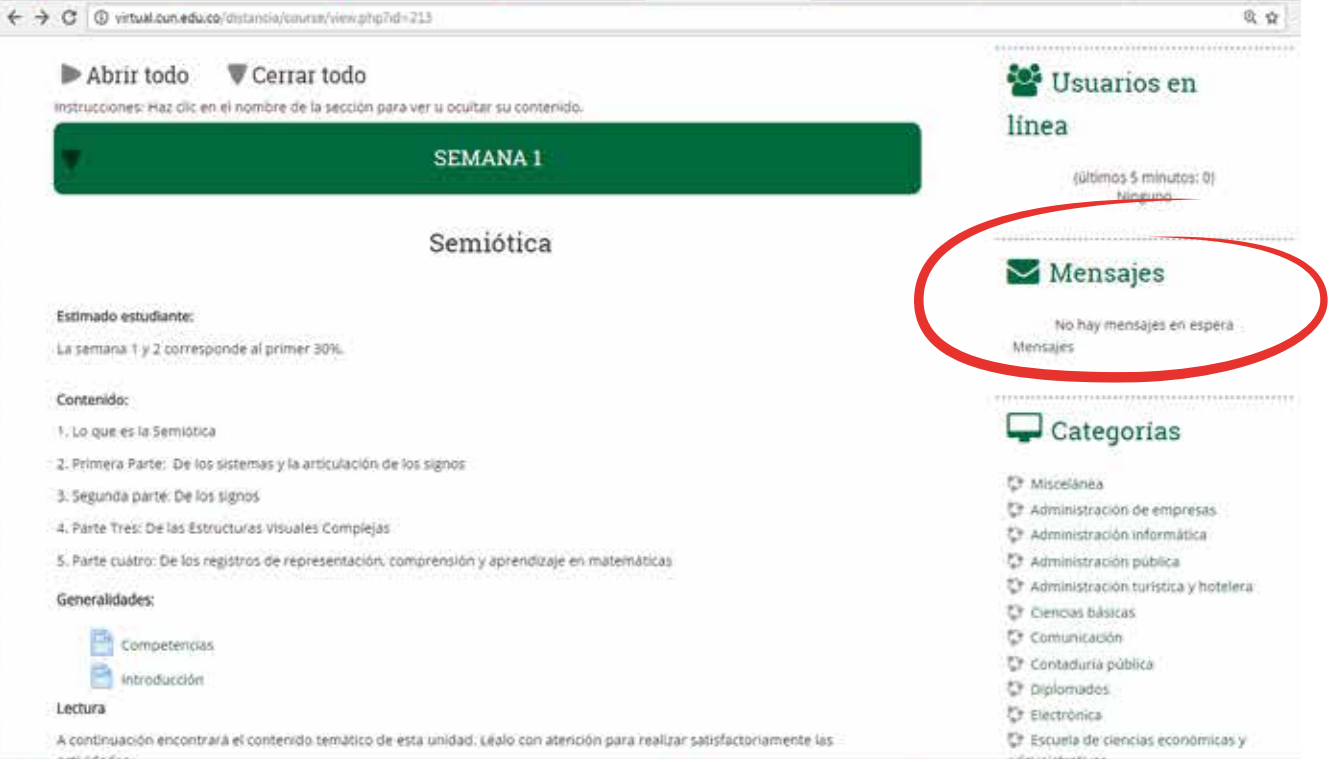

Al ingresar en Participantes, diligencia el formulario que se encuentra en la pantalla, seleccionando la unidad curricular y el rol, allí aparecerá el nombre de tu tutor.

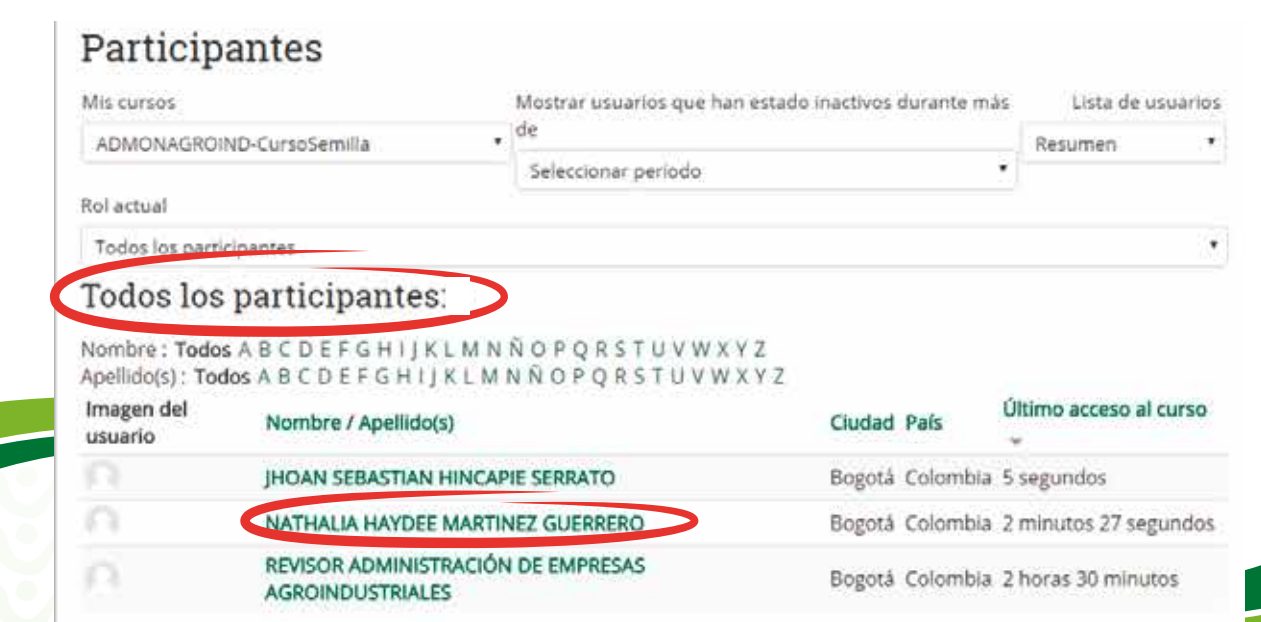

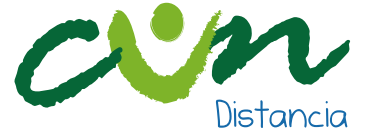

### A continuación aparecerá el perfil y debes dar clic en Mensaje.

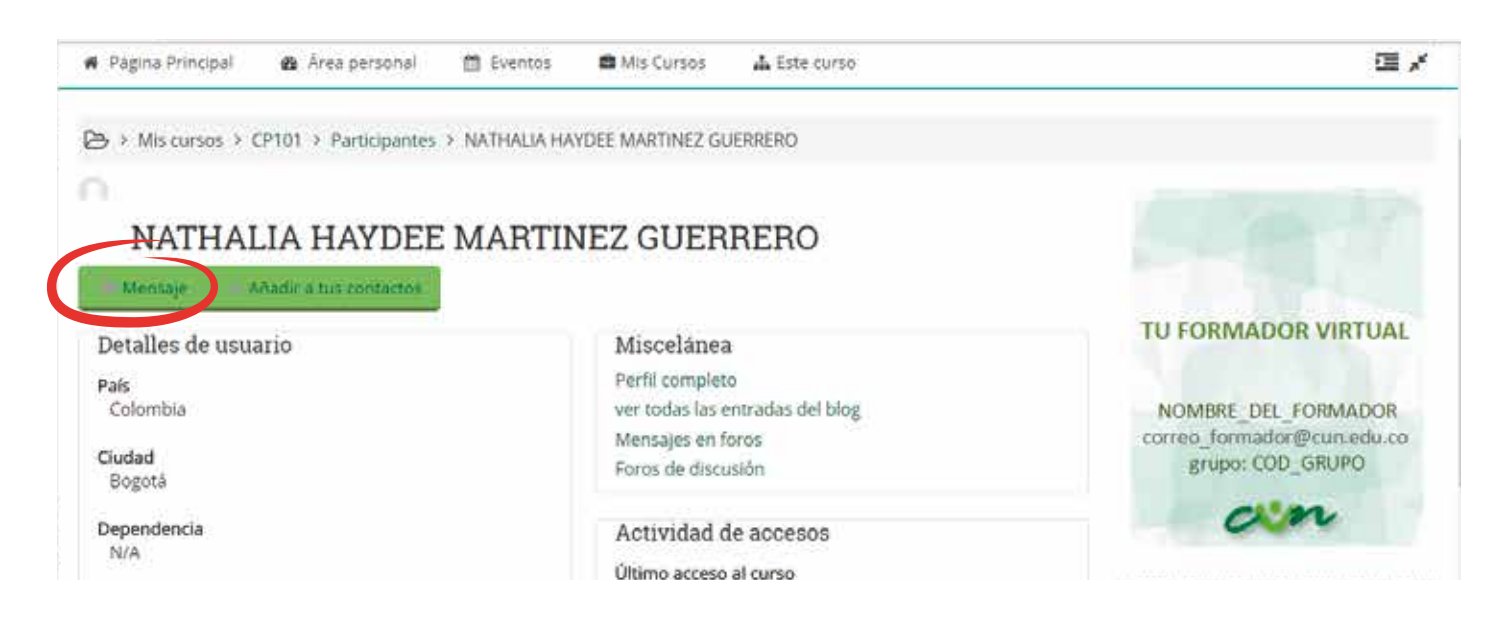

Luego encontrarás una pantalla con tu nombre, el de tu formador virtual y un espacio para redactar el mensaje.

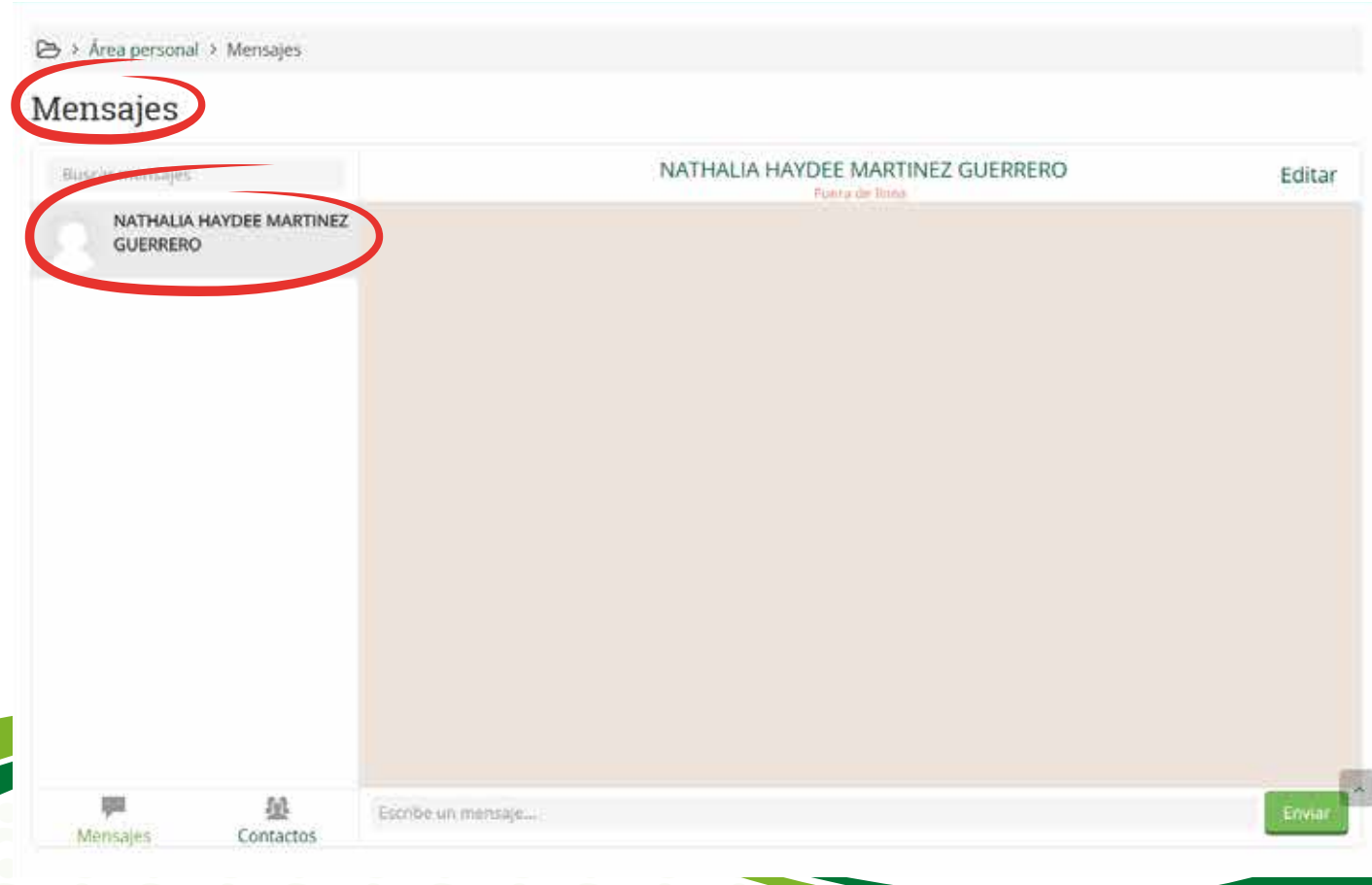

A continuación escribe el mensaje en el recuadro y das clic en Enviar.

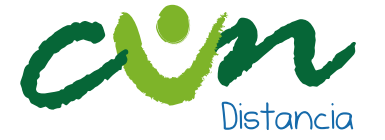

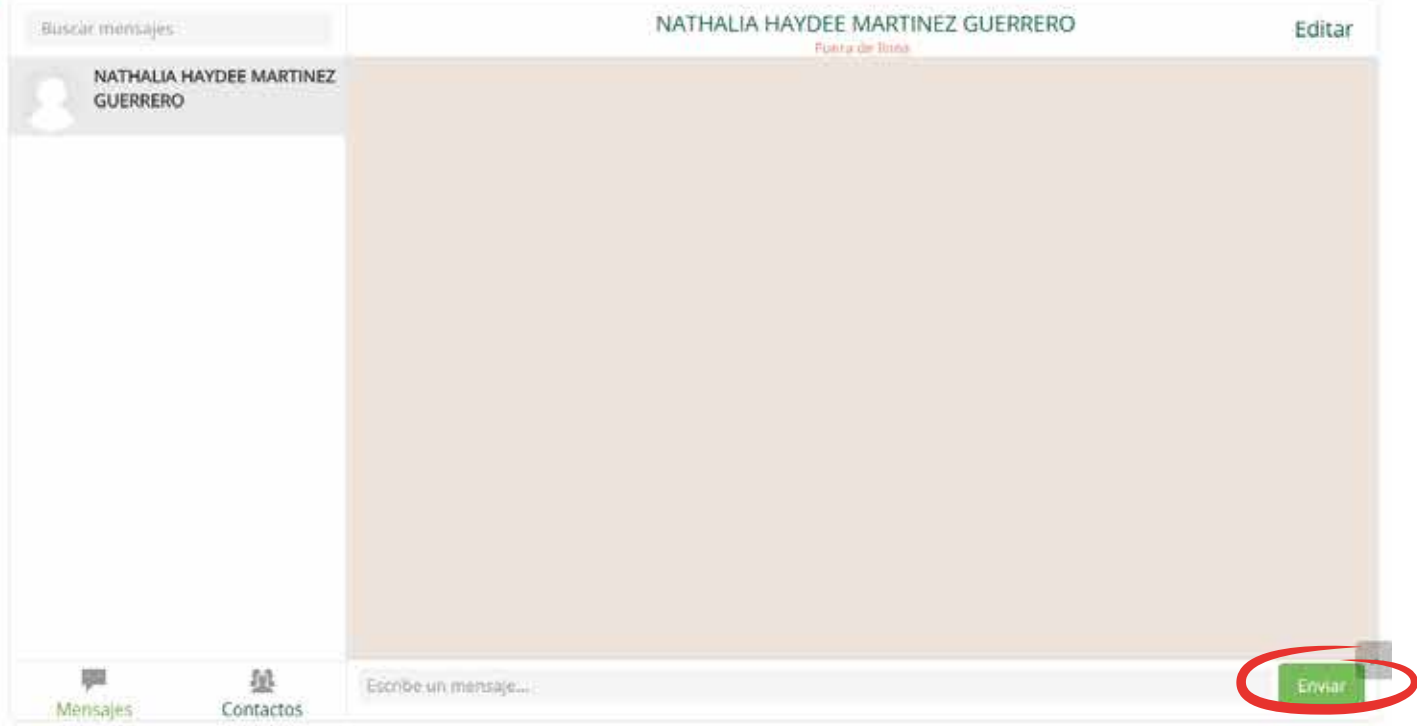

#### Avisos

En la pantalla de tu asignatura encontrarás los avisos, en los cuales puedes plantear inquietudes sólo debes dar clic en Avisos (texto encerrado en círculo rojo).

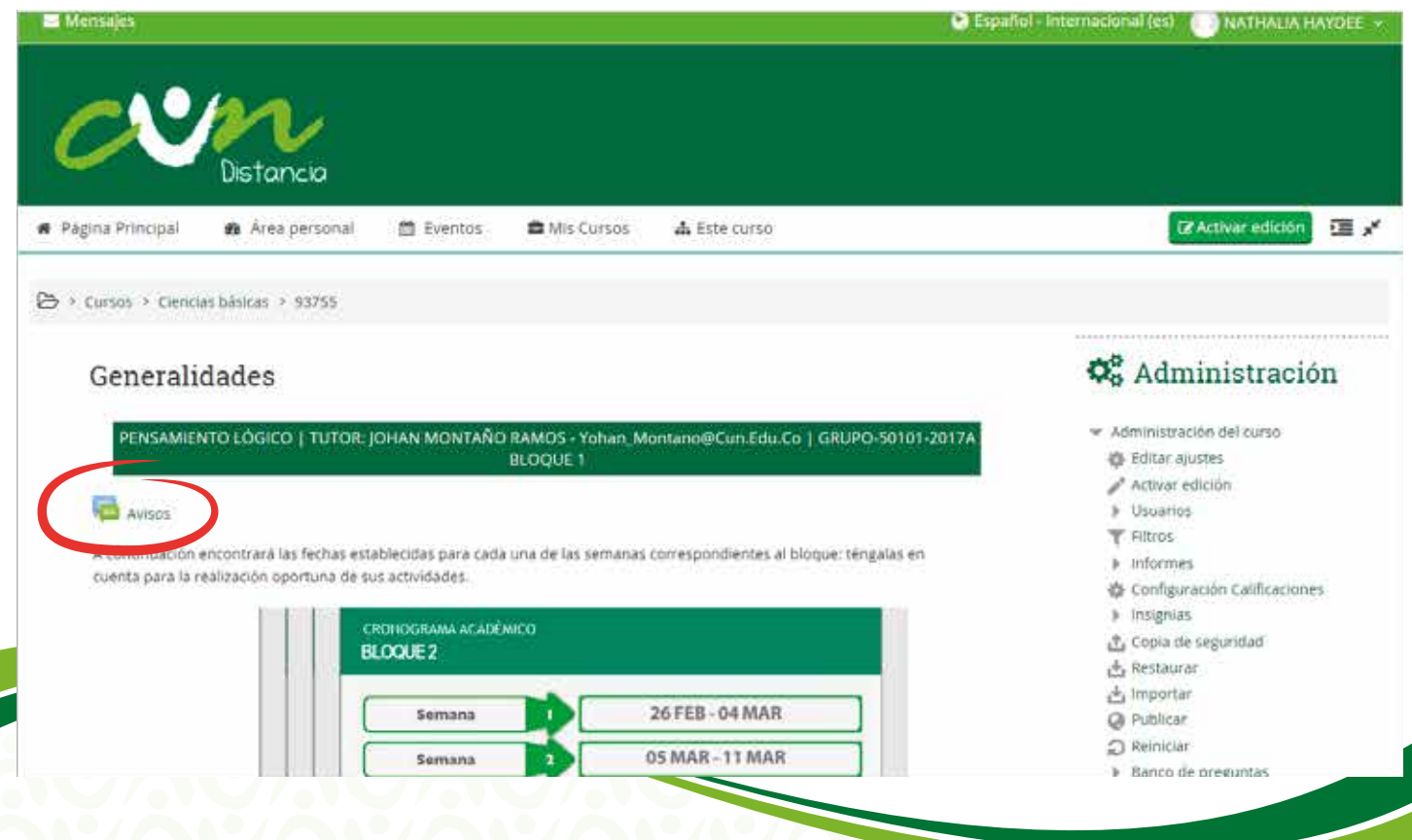

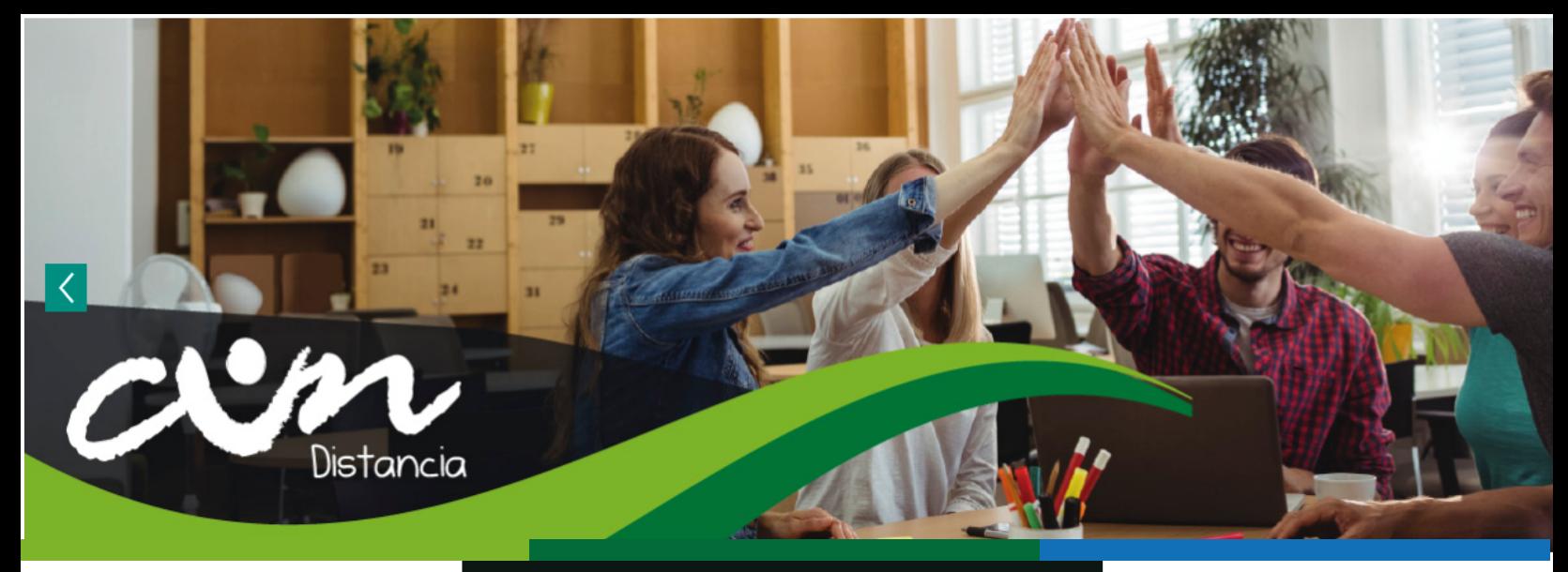

### **CONOCIENDO LA PLATAFORMA**

Ingresa a la plataforma LMS a través de la URL http://virtual.cun.edu.co con el usuario y contraseña que te fueron asignados. A continuación, da clic en el botón Entrar (texto encerrado en círculo rojo)

### Entrar

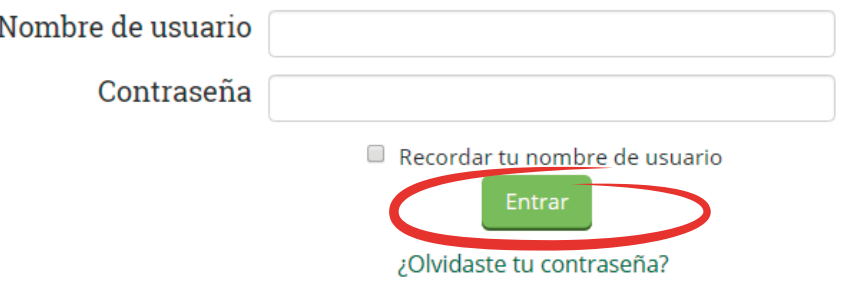

Este sitio requiere que tu navegador tenga habilitadas algunas 'Cookies' @

Tan pronto verifiques tu acceso a la plataforma, encontratrás en la parte inferior izquierda de la página todas las unidades curriculares en las que te encuentras matriculado. Para efectos del presente instructivo se hará uso de la asignatura Pensamiento lógico (texto encerrado en un cuadro rojo).

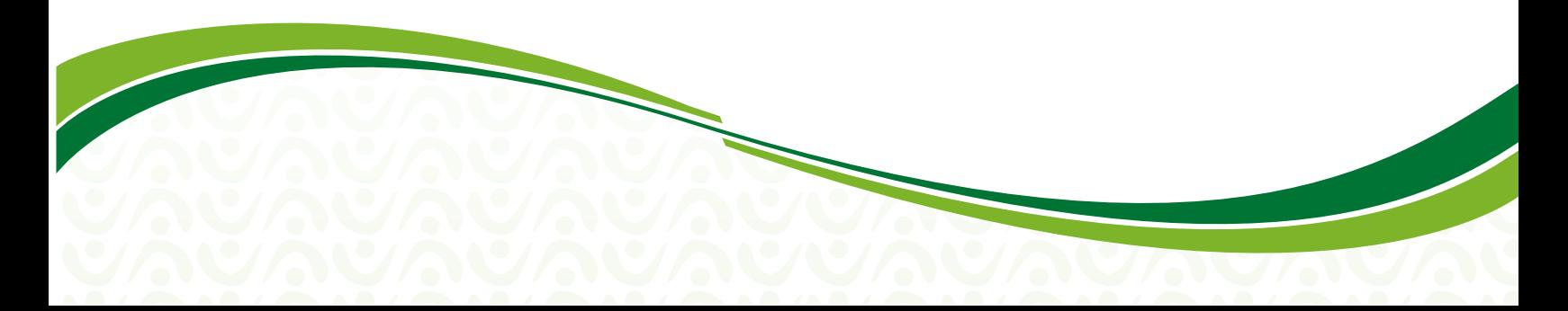

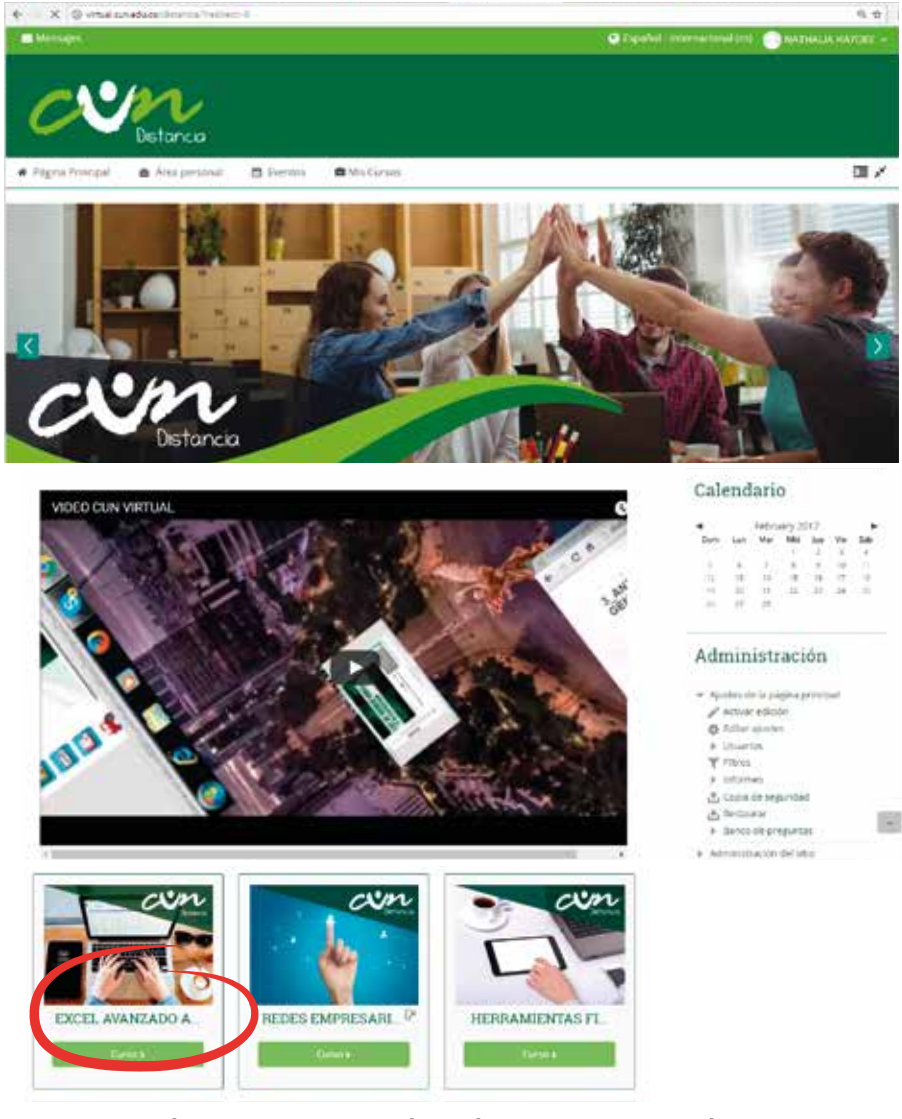

Una vez hayas ingresado a la asignatura de tu interés, encontrarás en la parte superior de la pantalla el nombre de tu tutor y los datos de contacto (texto encerrado en un cuadro rojo).

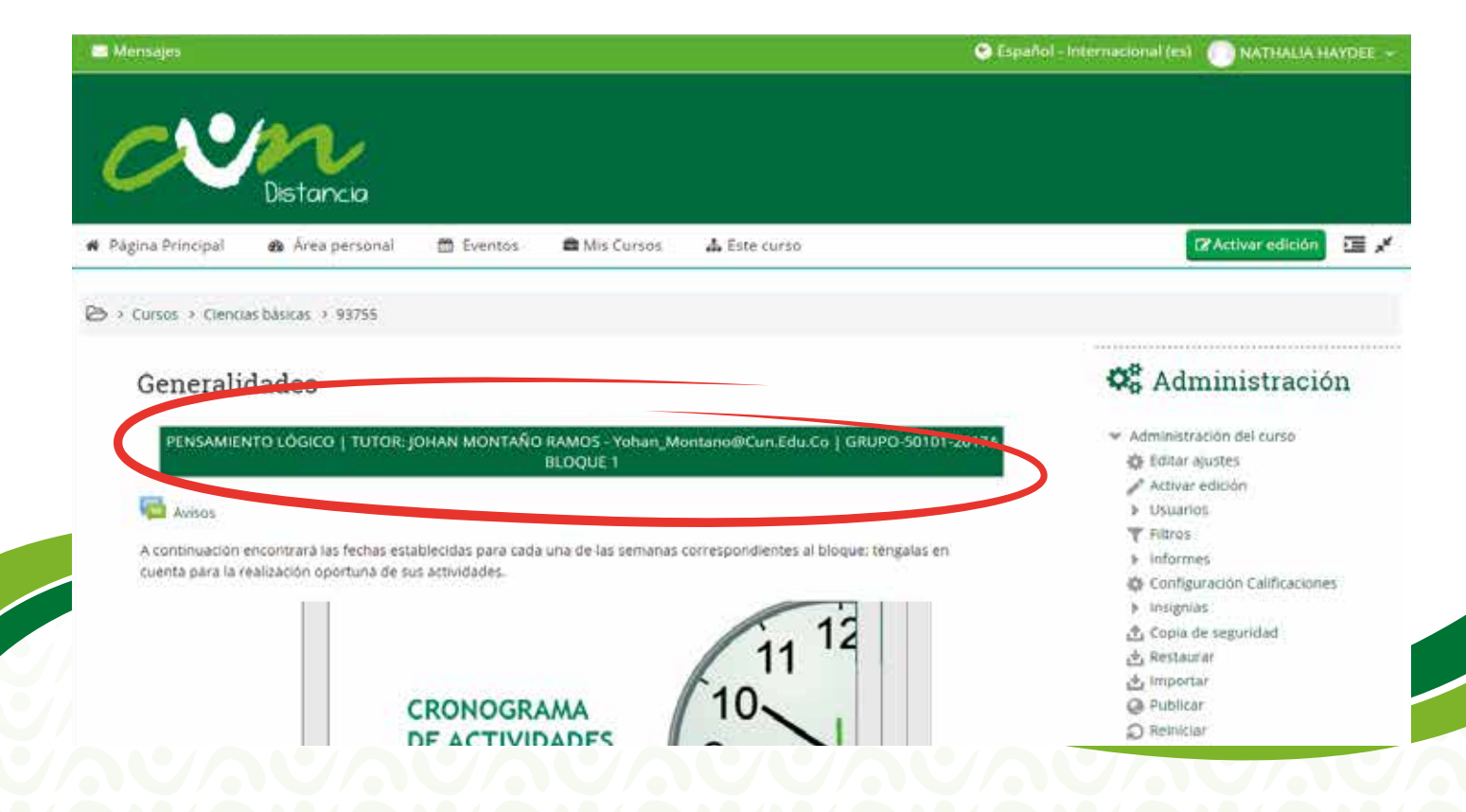

En este espacio encontrarás el código del curso, su código y el nombre del programa que lo oferta. También podrá observar un cronograma desplegable con las fechas y semanas que conforman el bloque o periodo académico. Debajo encontrarás los documentos generales de la signatura (Syllabus, recomendaciones generales, entre otros).

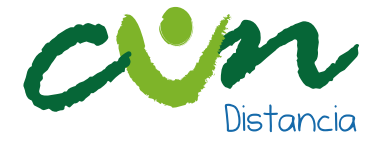

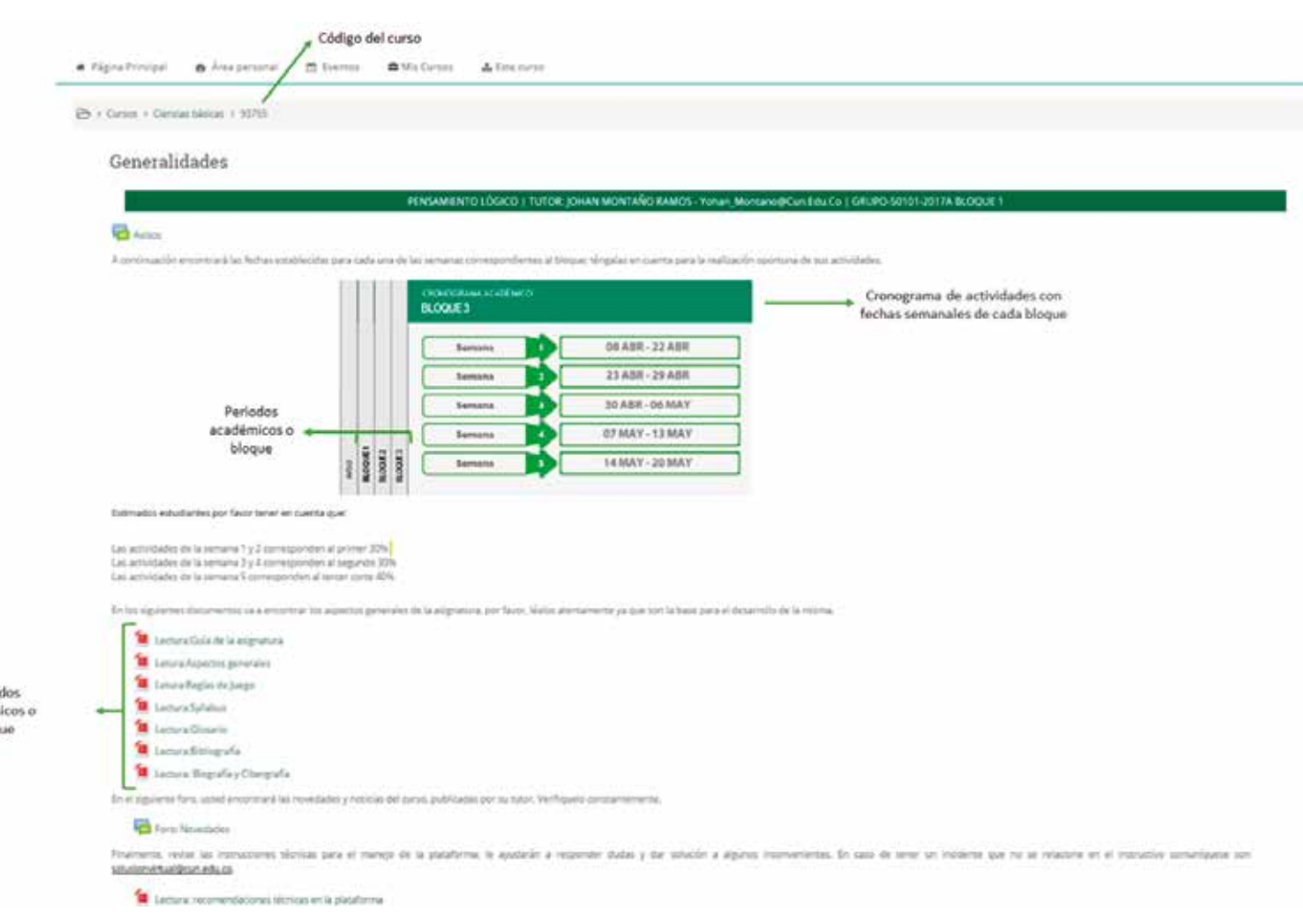

Puelo adém Mon

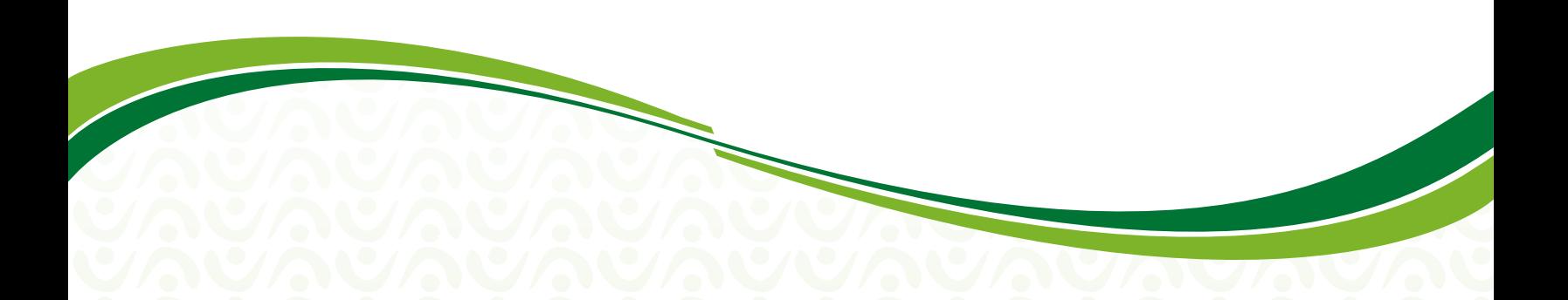

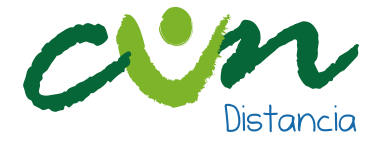

Posteriormente, verás cinco pestañas que hacen referencia a las cinco semanas que componen el bloque. Puedes acceder a los contenidos de cada una haciendo clic sobre el espacio al cual desees visualizar. Si deseas observar el contenido y las actividades de todas las semanas puedes dar clic en la opción Abrir todo.

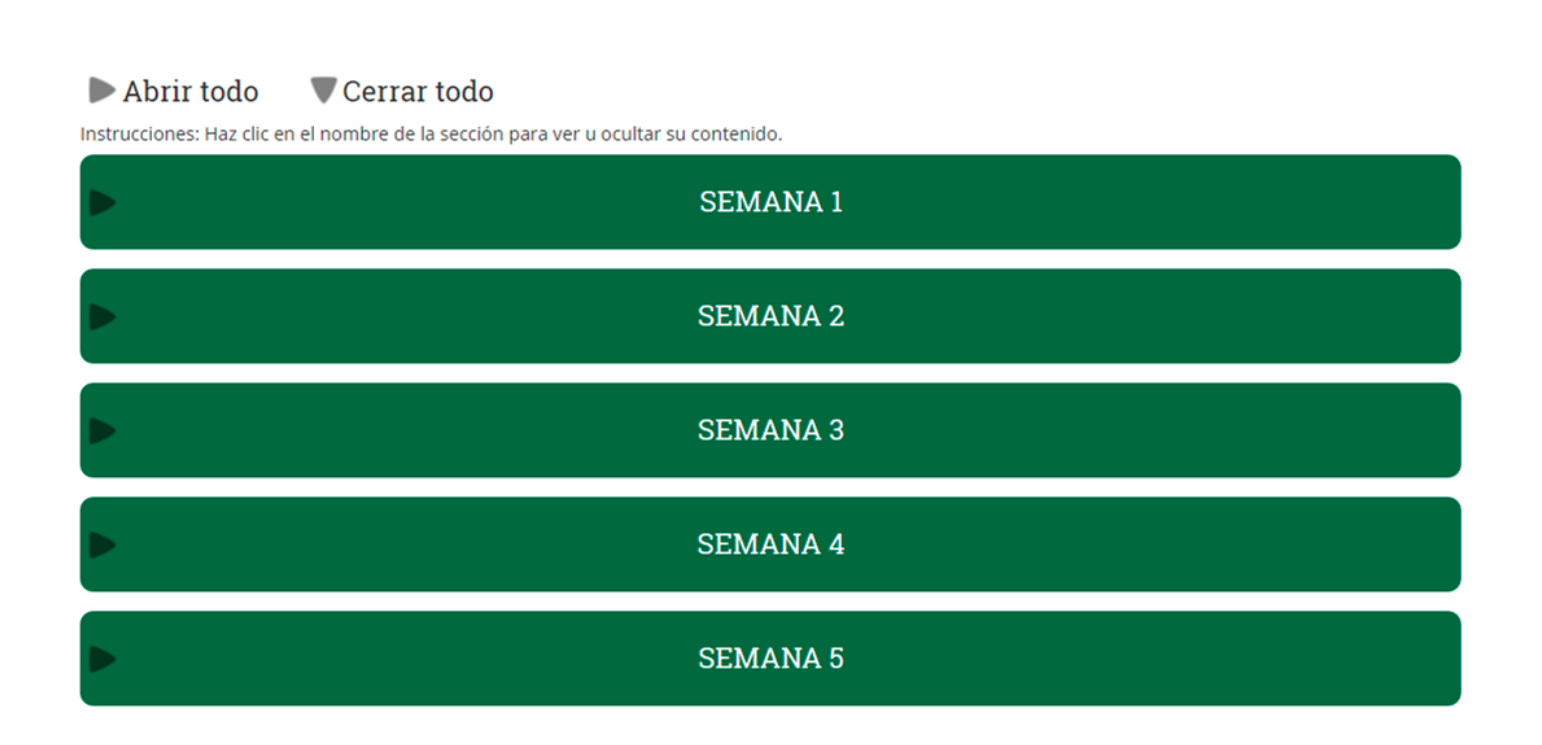

Al hacer clic sobre la semana deseada encontrarás el nombre de la unidad, los temas que se abordarán en la semana, el contenido temático que te ayudará a afianzar tus conocimientos (lecturas, recursos audiovisuales, galería de imágenes, entre otros) y las actividades que debes desarrollar. Recuerda que debes subir tus tareas a la plataforma en las fechas establecidas y que puedes observar el día y la hora máxima de entrega haciendo clic sobre cada actividad.

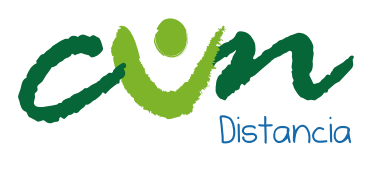

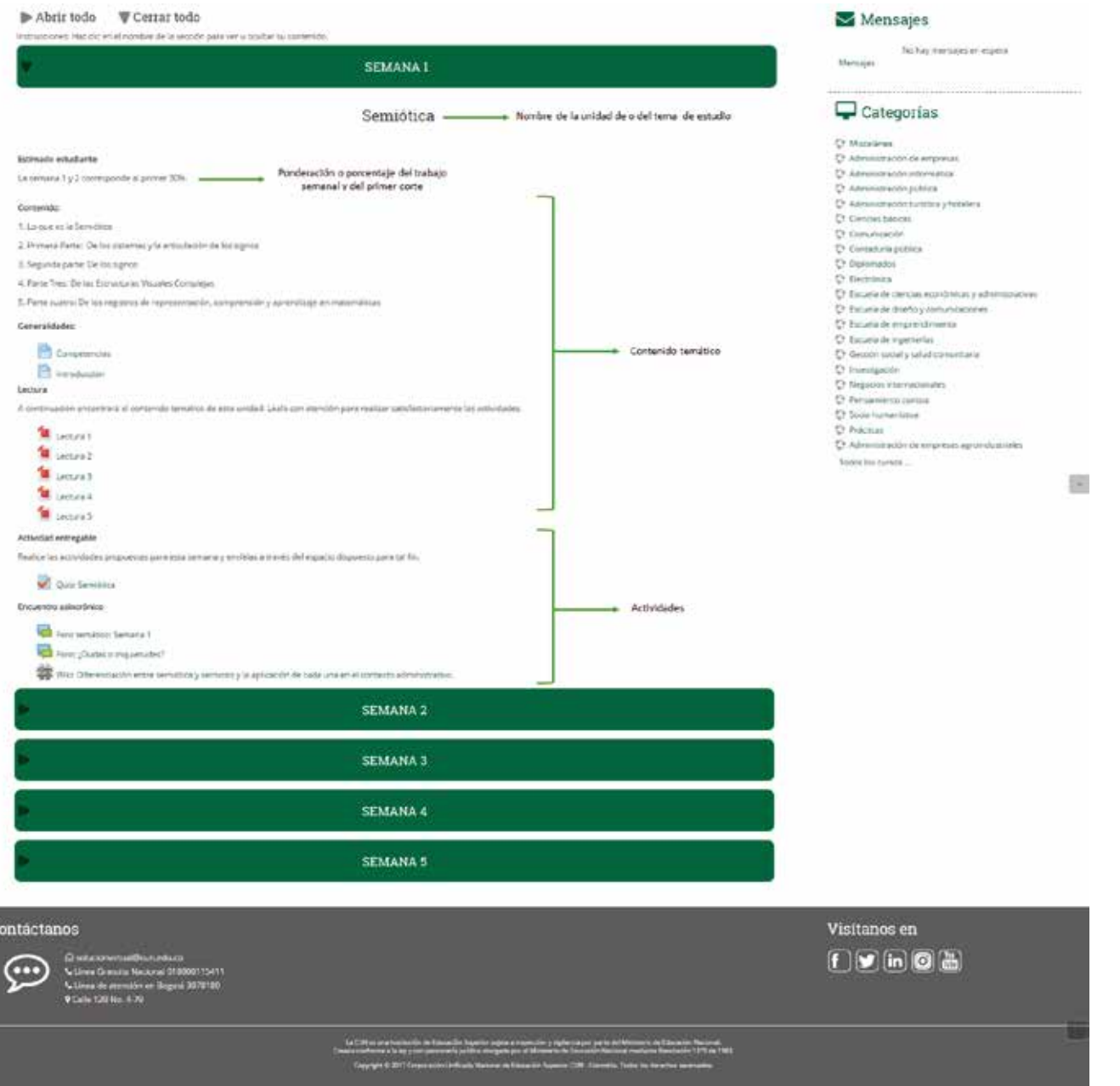

**UNUMUNITY** 

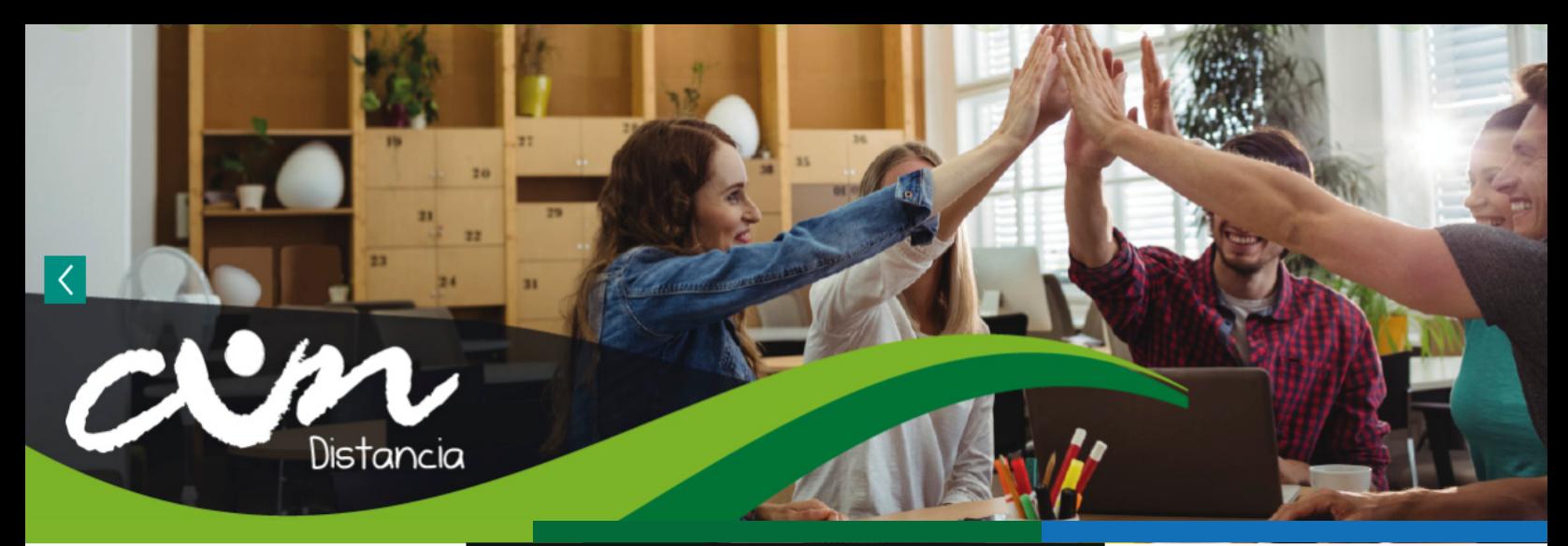

# **¿CÓMO EDITO MI PERFIL?**

En la parte superior derecha de la página encuentras tu identificación (texto encerrado en cuadro rojo), al dar clic allí puedes editar información que permitirá que tus demás compañeros o tu tutor conozcan un poco más de ti y de tus intereses.

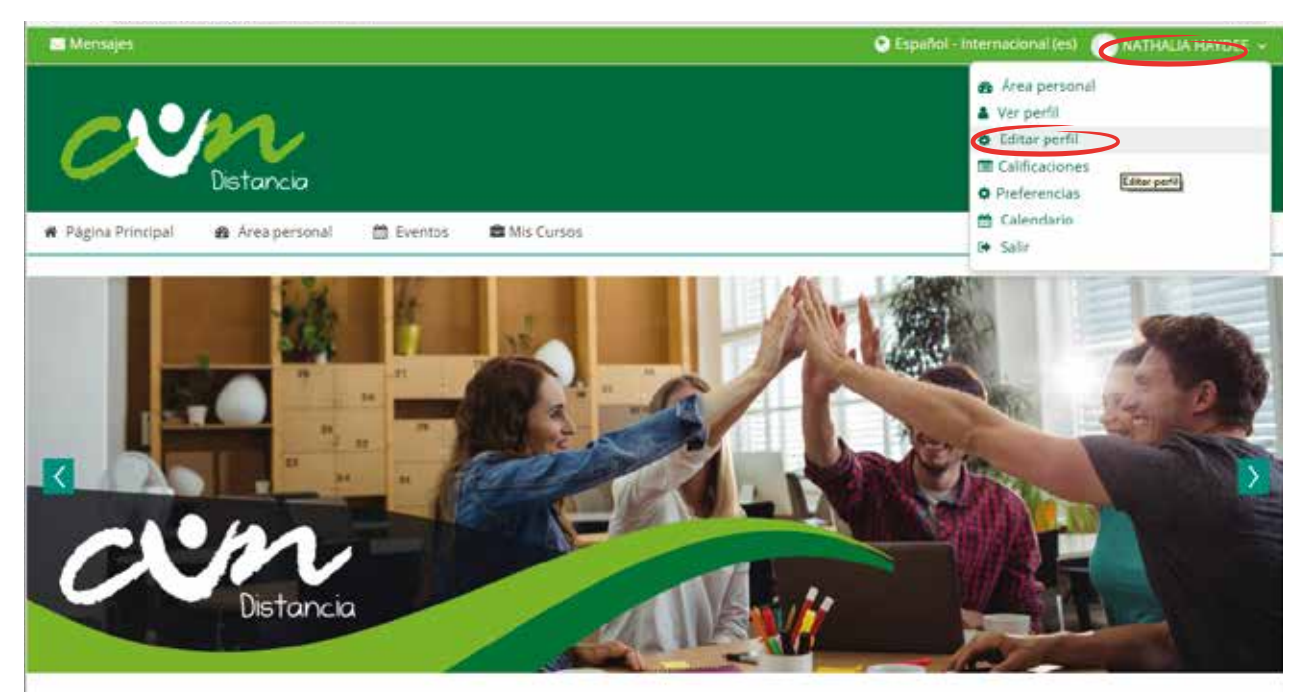

Entre la información que puedes editar, se encuentra la imagen de perfil, una breve descripción de tus gustos personales, formación adicional o algo que quieras compartir con tus compañeros o tutor.

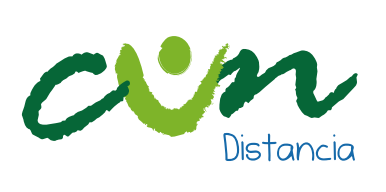

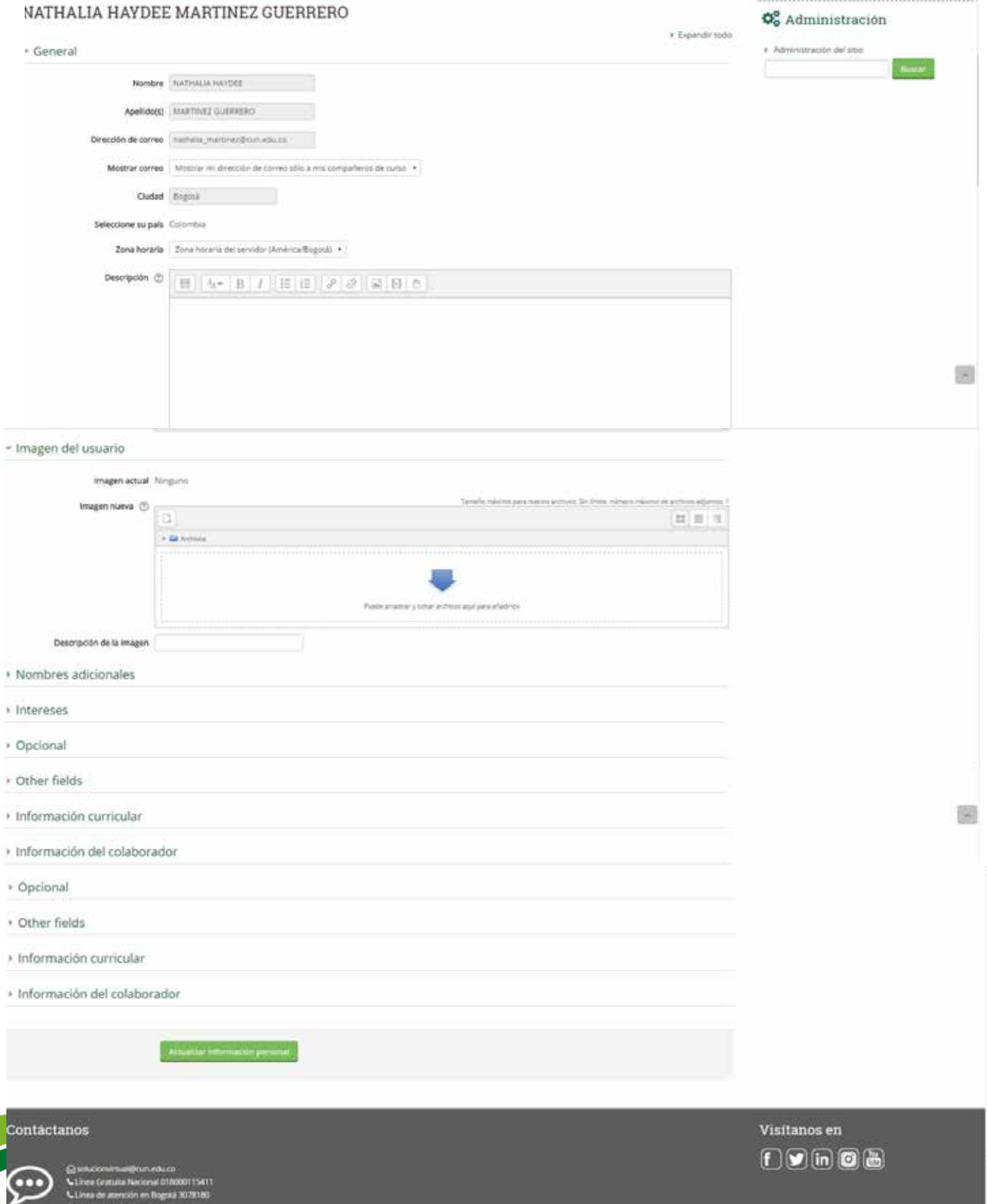

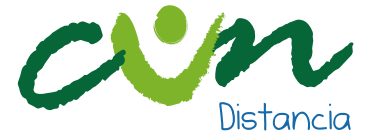

### **1. ¿CUÁLES SON LOS REQUERIMIENTOS MÍNIMOS PARA ACCEDER A UN PROGRAMA EN MODALIDAD DISTANCIA?**

Requerimientos generales:

Conocimientos mínimos de navegación a Internet.

**Nota:** La primera semana del curso será de inducción a la plataforma, para que cada estudiante se familiarice con ella y aproveche las potencialidades que ofrece para la comunicación, el aprendizaje y el intercambio entre los participantes.

#### **Requerimientos técnicos:**

Para acceder a la plataforma debe cumplir con los siguientes requisitos. Un computador pc o portátil con las siguientes especificaciones mínimas:

### **Microsoft® Windows® XP o Windows 7:**

- 1.4GHz Intel<sup>®</sup> Pentium<sup>®</sup> 4 o mayor procesador (o equivalente)
- 512MB de RAM (1GB recomendado)
- Microsoft Internet Explorer 7 o mayor; Mozilla Firefox; Google Chrome
- Adobe® Flash® Player 10.3
- Salida de audio estéreo o superior
- Puerto USB

### **Windows Vista®:**

- 2GHz Pentium 4 o mayor procesador (o equivalente)
- 1GB de RAM (2GB recomendado)
- Microsoft Internet Explorer 7 o mayor; Mozilla Firefox; Google Chrome
- Adobe® Flash® Player 10.3
- Salida de audio estéreo o superior
- Puerto USB

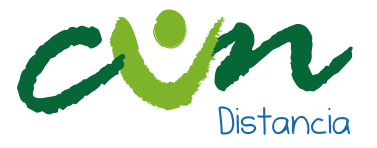

### **Mac OS:**

- Mac OS X, 10.5, 10.6 o 10.7.2 (Intel) o superior:
- 1.83GHz Intel Core™ Duo o mayor procesador
- 512MB de RAM (1GB recomendado)
- Mozilla Firefox; Apple Safari; Google Chrome
- Adobe Flash Player 10.3
- Salida de audio estéreo o superior
- Puerto USB

### **Software**:

- Navegador de internet (google Chrome, Mozilla Firefox, Safari, Microsoft Edge, Internet Explorer, entre otros)
- Paquete ofimático (Microsoft Office, Open Office, entre otros)
- Lector PDF (Adobe Reader, Foxit Reader, entre otros)
- Comprensor de archivos (WinZip, WinRar, entre otros)

### **Conexión a Internet:**

Ancho de Banda: 512Kbps (preferiblemente banda ancha mínima de 1MB) Generalmente se programan algunos encuentros sincrónicos donde los participantes se comunican por audio. Para esto es necesario usar un set de audífonos con micrófono, preferiblemente de conexión con puerto USB.

### **2. ¿CÓMO ACCEDER A LA PLATAFORMA LMS DISTANCIA?**

Ingrese al campus virtual de la institución http://virtual.cun.edu.co/ y diríjase al botón Ingresa a Clase, donde se desplegarán las opcion LMS Distancia.

SI es un usuario nuevo digite tanto en el campo de Usuario como en el de

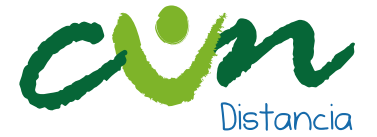

Contraseña su número de Documento de identificación y haga clic en el botón Entrar.

Si es un usuario antiguo ingrese digitando su número de identificación en el campo usuario y su contraseña habitual.

### **3. ¿DÓNDE PUEDO RECUPERAR MI CONTRASEÑA DE PLATAFORMA?**

Debe remitir un correo a solucionvirtual@cun.edu.co, y solicitar el restablecimiento de la misma.

### **4. ¿DÓNDE PUEDO ENCONTRAR MIS CURSOS O UNIDADES CURRICULARES?**

Dentro de cada plataforma encontrará un listado de las Unidades Curriculares asignadas según su horario académico.

### **5. ¿DÓNDE ENCUENTRO EL NOMBRE DE MI TUTOR?**

Al ingresar a la unidad curricular encontrará el perfil de su tutor y el correo electrónico al cual podrá comunicarse con él.

Otra opción es por medio del horario dentro del Sistema Integrado de Gestión Académica (SINU) , en la parte inferior (en detalles de las materias) se indica el programa que oferta la unidad curricular, los créditos que esta representa, el nivel o semestre al cual corresponde y el tutor encargado.

### **6. ¿CUENTO CON ALGUNA HERRAMIENTA PARA INTERACTUAR CON MIS COMPAÑEROS O TUTORES?**

Dentro de cada una de sus unidades curriculares cuentan con las herramientas de chat, foro y mensajería interna.

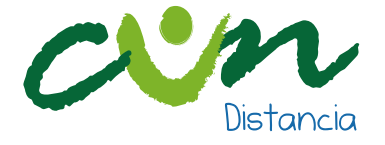

### **7. ¿RECIBO ALGUNA CAPACITACIÓN EN EL MANEJO DE LA PLATAFORMA USADA DURANTE EL PROGRAMA?**

Sí, los estudiantes de programas a distancia dentro de su plan de trabajo en la semana de inducción reciben capacitación en el manejo de plataforma por la dirección de programa.

### **8. ¿EN QUÉ FECHAS ME PUEDO INSCRIBIR?**

Las fechas de las inscripciones son desde el 15 de septiembre hasta el 23 de enero, para el primer ciclo del año 2017.

### **9. ¿CÓMO REALIZO EL PAGO DE LA INSCRIPCIÓN?**

A través del formulario de inscripción de la página web y una vez realice el paso 1 de la preinscripción, el sistema le genera automáticamente el recibo por valor de 60 mil pesos.

A nivel nacional se tiene habilitado para pagos el Banco AV Villas, BBVA, Caja Social, Colpatria, Bogotá, Popular, Pichincha y Occidente, y con tarjeta débito o crédito en las oficinas principales de Bogotá (Centro Sur, Norte, Suba y Restrepo), Sincelejo, Ibagué, Montería, Santa Marta y Neiva

### **10. ¿SE PRESENTÓ UN ERROR EN EL AULA Y NO HA PODIDO ENVIAR LA TAREA?**

Si está trabajando en el aula y se presentan errores o caídas de la plataforma puede capturar la

Pantalla (incluyendo fecha y hora del incidente) y enviar correo a solucionvirtual@cun.edu.co con copia su docente informando la novedad.

Internamente el área de soporte de plataforma verifica si se presentó caída del sistema y de ser confirmado con el docente se acuerda una nueva fecha de entrega de las actividades programadas para ese día.

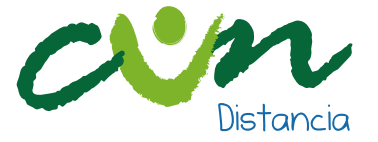

### **11. ¿DÓNDE PUEDO CONSULTAR MIS NOTAS?**

En el Sistema de Información Académica – SINU, perteneciente a Registro y Control o en tu unidad curricular dentro de la plataforma en el bloque de administración, busca la opción calificaciones y ahí podrás encontrar las notas de tus trabajos y evaluaciones.

### **12. ¿QUÉ TIEMPO TENGO PARA SOLICITAR LA REVISIÓN DE UNA NOTA?**

Según el Reglamento Estudiantil para la solicitud de corrección de la nota dispone de cinco (3) días hábiles, contados a partir de la fecha del cierre de registro de calificaciones, para solicitar la corrección de sus notas debe hacerlo por escrito ante el Director del Programa, quien previa revisión de la situación autorizará surtir la corrección ante Programación Académica.

### **13. ¿CÓMO Y CUÁNDO PUEDO CANCELAR UNA O MÁS UNIDADES CURRICULARES O CAMBIARLAS DE BLOQUE Y MODALIDAD?**

El estudiante podrá cancelar o cambiar, por única vez, y a través del portal de Internet de la Corporación (Programación académica y/o Dirección del programa) o el medio que se disponga para el efecto, una o más unidades curriculares por período académico.

Para mayor información ver artículo 35 del Reglamento Estudiantil.

### **14. NO ME APARECE EN LA PLATAFORMA UNA UNIDAD CURRICULAR QUE FUE CARGADA Y PAGADA DENTRO DE LA CARGA ACADÉMICA.**

Debe comunicarse con el director de programa para que verifiquen las unidades curriculares que realmente están matriculadas una vez corroborado esto, solicitar que envíen un comunicado a soporte de plataforma para que la asignatura sea cargada en el LMS Distancia.

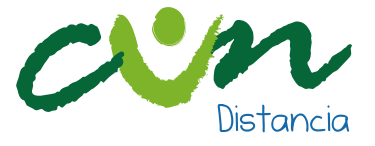

### **15. ¿POR QUÉ MI UNIDAD CURRICULAR NO HA SIDO ACTIVADA AÚN EN PLATAFORMA?**

Porque no se encuentra en la plataforma designada según su programa académico.

Porque los cursos matriculados son todos por modalidad presencial.

Porque no se ha generado el pago de matrícula.

Porque las fechas del horario no corresponden al bloque académico.

### **16. ¿CÓMO CONOZCO Y ACTIVO MI CUENTA DE CORREO CUN?**

Ingresa al enlace http://www.cun.edu.co/correos.html para conocer el correo CUN, si no aparece la información remita un correo electrónico a mesadeayuda@cun.edu.co, si continua con el inconveniente puede comunicarse con el número 3078180 Ext. 1234.

### **17. ¿EN DÓNDE ENCUENTRO EL PLAN DE ESTUDIOS DE LOS PROGRAMAS?**

Puede consultar el plan de estudios e información adicional del programa académico de su interés en el botón Oferta Educativa, dentro del Campus Virtual.